# **SAMSUNG**

# Manuale dell'utente

### S\*R65\*

Il colore e l'aspetto possono variare a seconda del prodotto, inoltre le specifiche sono soggette a modifica senza preavviso allo scopo di migliorare le prestazioni del prodotto.

I contenuti di questo manuale sono soggetti a modifiche senza preavviso ai fini di un costante miglioramento della qualità del prodotto.

© Samsung Electronics

I diritti di questo manuale sono di proprietà di Samsung Electronics.

È vietato utilizzare o riprodurre il presente manuale, interamente o in parte, senza l'autorizzazione di Samsung Electronics.

I marchi registrati diversi da Samsung Electronics sono di proprietà dei rispettivi proprietari.

Spese amministrative possono essere addebitate nelle seguenti situazioni:

(a) Un ingegnere è stato chiamato su richiesta, ma non ha riscontrato alcun difetto al prodotto (ad es. nel caso in cui non è stato letto il manuale d'uso).

(b) Si è portata l'unità a un centro riparazione, ma non è stato riscontrato alcun difetto al prodotto (ad es. nel caso in cui non è stato letto il manuale d'uso).

Si verrà informati in merito ad altre spese amministrative prima delle visite del tecnico.

Questo apparecchio è fabbricato in conformità al D.M.28.08.95 n.548 ed in particolare a quanto specifi cato nell Art.2, comma 1.

Questo apparecchio è fabbricato nella U.E. in conformit al D.M.28.08.95 n.548 Art.2, comma 1 ed al D.M.26.03.92 Art.1

# Indice

### [Prima di utilizzare il prodotto](#page-3-0)

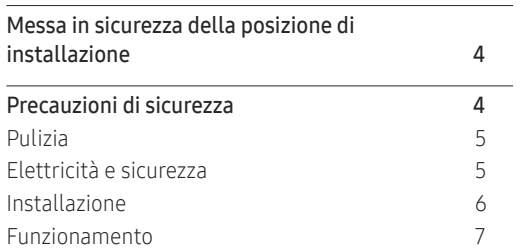

\_\_\_\_\_\_\_\_

### [Preparazione](#page-8-0)

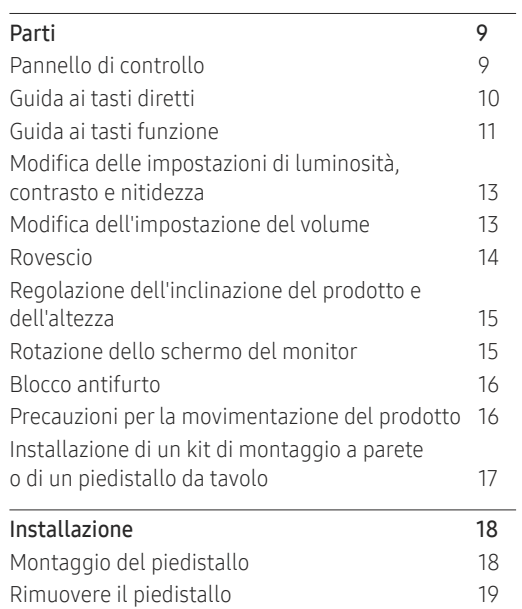

#### [Connessione e uso di un dispositivo](#page-19-0)  [sorgente](#page-19-0) <u> 1980 - Johann Barbara, martxa al</u>

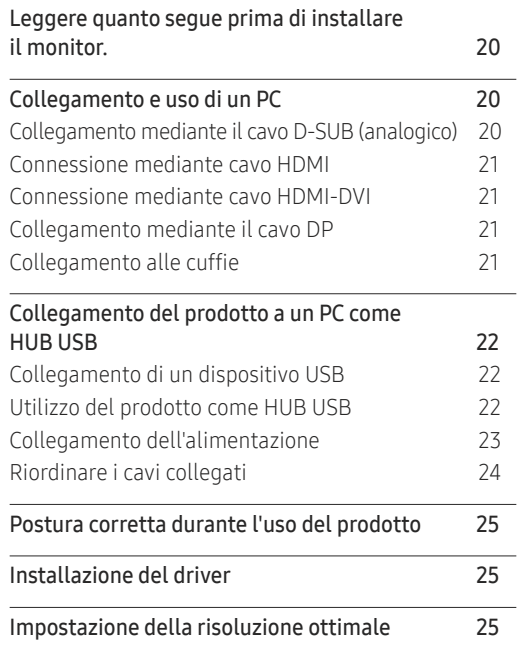

### [Impostazione dello schermo](#page-25-0)

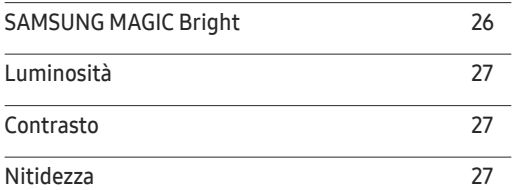

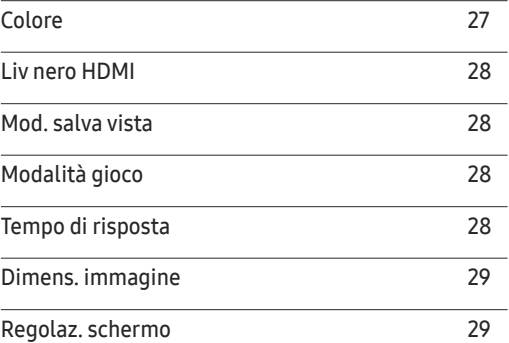

#### [Adattamento delle impostazioni per](#page-29-0)  [OSD \(Visual. su scher.\)](#page-29-0)

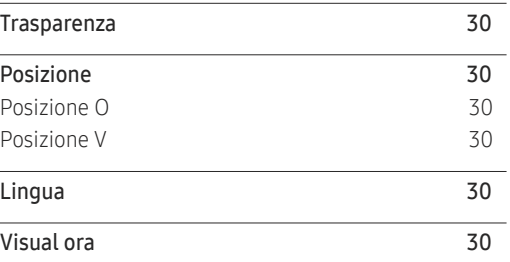

#### [Impostazione e reset](#page-30-0)

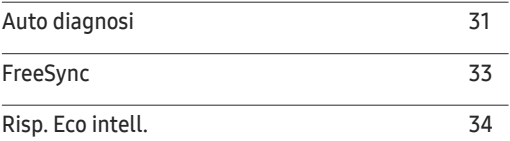

# Indice

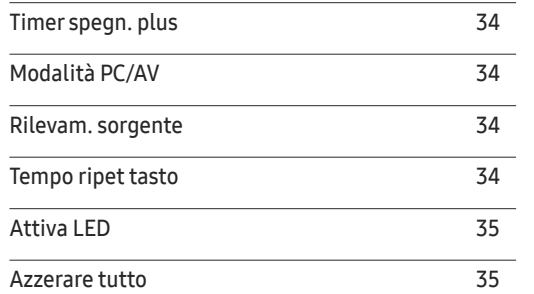

<u> 1989 - Johann Barnett, martin eta indonez erroman erroman erroman erroman erroman erroman erroman erroman er</u>

### [Informazioni](#page-35-0)

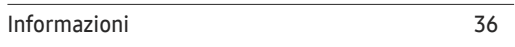

### [Installazione del software](#page-36-0)

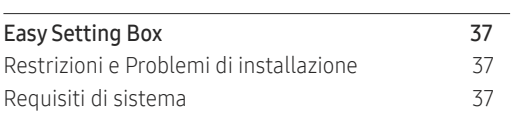

### [Guida alla risoluzione dei problemi](#page-37-0)

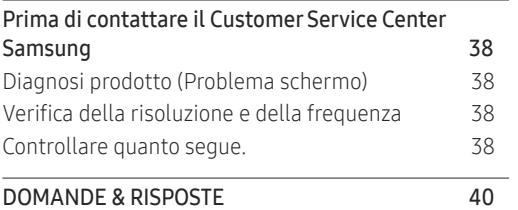

### [Specifiche](#page-40-0)

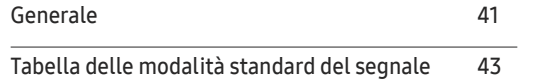

### [Appendice](#page-45-0)

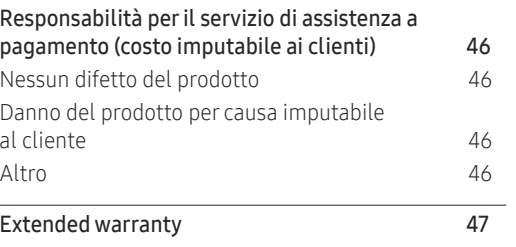

# <span id="page-3-0"></span>Prima di utilizzare il prodotto Capitolo 1

# Messa in sicurezza della posizione di installazione

Assicurarsi di avere spazio sufficiente per la ventilazione quando si posiziona il prodotto. Un incremento della temperatura interna potrebbe causare un incendio e danneggiare il prodotto. Mantenere spazio sufficiente intorno al prodotto come mostrato nel diagramma quando si installa il prodotto.

― L'aspetto del prodotto può variare a seconda del modello.

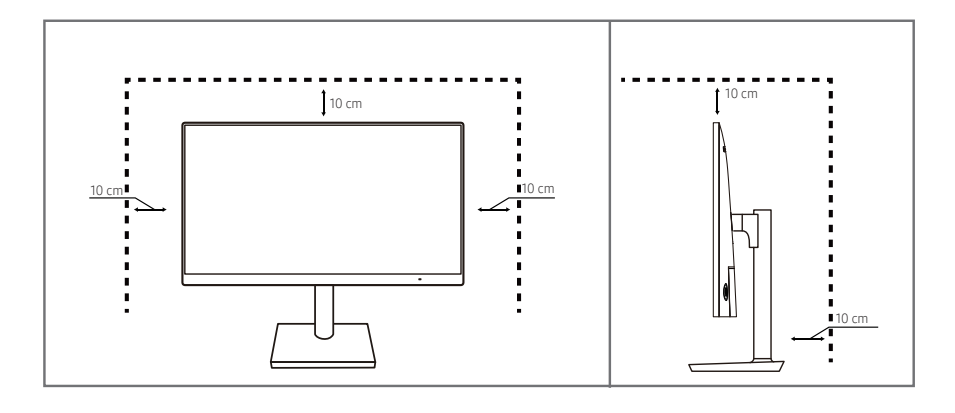

# Precauzioni di sicurezza

Attenzione RISCHIO DI SCARICHE ELETTRICHE, NON APRIRE

Attenzione: PER RIDURRE IL RISCHIO DI SCARICHE ELETTRICHE, NON RIMUOVERE IL COPERCHIO. (O IL PANNELLO POSTERIORE). NESSUNA PARTE RIPARABILE AUTONOMAMENTE ALL'INTERNO. PER ASSISTENZA RIVOLGERSI A UN TECNICO QUALIFICATO.

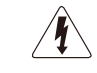

Questo simbolo indica la presenza di alta tensione all'interno.

Qualsiasi tipo di contatto con le parti interne di questo prodotto è pericoloso.

Questo simbolo avverte che in questo prodotto sono state incluse importanti pubblicazioni relative al funzionamento e alla manutenzione.

### Simboli

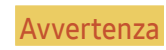

Avvertenza La mancata osservanza delle istruzioni può causare lesioni personali gravi e perfino mortali.

Attenzione La mancata osservanza delle istruzioni può causare lesioni personali o danni alla proprietà.

### <span id="page-4-0"></span>Pulizia

Nei modelli con finitura lucida possono formarsi macchie bianche sulla superficie se in prossimità del prodotto viene utilizzato un umidificatore a ultrasuoni.

― Se si desidera pulire l'interno del prodotto, contattare il Centro di assistenza Samsung più vicino (il servizio è a pagamento).

#### Non premere lo schermo del prodotto con le mani o altri oggetti. Sussiste il rischio di danni allo schermo.

- ― Il pannello e la superficie esterna degli LCD avanzati possono graffiarsi facilmente, pertanto la pulizia deve essere eseguita con cautela.
- ― Attenersi alle seguenti precauzioni e indicazioni.
- 1 Spegnere il prodotto e il computer.
- 2 Scollegare il cavo di alimentazione dal prodotto.

― Impugnare il cavo di alimentazione tenendolo per la spina e non toccarlo con le mani bagnate. In caso contrario, potrebbero verificarsi scariche elettriche.

- 3 Pulire il prodotto con un panno pulito, asciutto e morbido.
	- ‒ Non applicare un agente pulente che contiene alcol, solvente o surfattante sul prodotto.
	- ‒ Non spruzzare acqua o detergenti direttamente sul prodotto.
- 4 Inumidire un panno morbido in acqua, aprirlo bene, quindi utilizzare il panno per pulire l'esterno del prodotto.
- 5 Collegare il cavo di rete al prodotto dopo aver terminato la pulizia.
- 6 Accendere il prodotto e il computer.

### Elettricità e sicurezza

#### Avvertenza

- Non utilizzare un cavo di alimentazione o una spina danneggiati o una presa elettrica non salda.
- Non collegare più prodotti a un'unica presa elettrica.
- Non toccare la spina con le mani bagnate.
- Inserire la spina completamente, in modo che non sia lenta.
- Collegare la spina a una presa elettrica dotata di messa a terra (solo dispositivi isolati di tipo 1).
- Non piegare o tirare con forza il cavo di alimentazione. Non collocare oggetti pesanti sul cavo di alimentazione.
- Non posizionare il cavo di alimentazione o il prodotto vicino a fonti di calore.
- Eliminare la polvere dai poli della spina o dalla presa elettrica con un panno asciutto.

#### Attenzione

- Non scollegare il cavo di alimentazione dalla presa elettrica mentre il prodotto è acceso.
- Utilizzare esclusivamente il cavo di alimentazione fornito da Samsung insieme al prodotto. Non utilizzare il cavo di alimentazione con altri prodotti.
- Non ostruire la presa elettrica a cui è collegato il cavo di alimentazione.
	- ‒ In caso di problemi, è necessario scollegare il cavo di alimentazione per escludere totalmente l'alimentazione al prodotto.
- Tenere il cavo di alimentazione per la spina quando lo si scollega dalla presa elettrica.

### <span id="page-5-0"></span>Installazione

#### Avvertenza

- Non appoggiare candele, fornelletti per zanzare o sigarette accese sul prodotto. Non installare il prodotto vicino a fonti di calore.
- Conservare gli imballi in plastica lontano dalla portata dei bambini.
	- ‒ In caso contrario, sussiste il pericolo di soffocamento.
- Non installare il prodotto su una superficie instabile o soggetta a vibrazioni (ripiani precari, superfici inclinate, ecc.).
	- ‒ In caso contrario, il prodotto potrebbe cadere e danneggiarsi e/o causare lesioni personali.
	- ‒ Se utilizzato in un'area soggetta a vibrazioni eccessive, il prodotto può danneggiarsi o causare un incendio.
- Non installare il prodotto all'interno di un veicolo né in luoghi esposti a polvere, umidità (gocciolamento d'acqua, ecc.), olio o fumo.
- Non esporre il prodotto alla luce solare diretta e non collocarlo vicino a fonti di calore o a oggetti caldi, ad esempio fornelli.
	- ‒ Il mancato rispetto di questa precauzione può ridurre la durata del prodotto o causare un incendio.
- Non installare il prodotto a un'altezza facilmente raggiungibile dai bambini.
	- ‒ In caso contrario, il prodotto potrebbe cadere e provocare lesioni.
- L'olio alimentare, come ad esempio l'olio di semi di soia, può danneggiare o deformare il prodotto. Tenere il prodotto lontano da fonti di inquinamento da olio. Inoltre, non installare o utilizzare il prodotto in cucina o accanto ai fornelli.

#### Attenzione

- Non lasciare cadere il prodotto durante uno spostamento.
- Non appoggiare il prodotto con lo schermo rivolto verso il pavimento.
- Durante il posizionamento del prodotto su un mobile o uno scaffale, accertarsi che il bordo inferiore della parte anteriore del prodotto non sporga dal piano.
	- ‒ In caso contrario, il prodotto potrebbe cadere e danneggiarsi e/o causare lesioni personali.
	- ‒ Installare il prodotto solo in un vano o su una mensola di dimensioni idonee.
- Appoggiare il prodotto con cautela.
	- ‒ Il mancato rispetto di questa precauzione potrebbe causare danni al prodotto o lesioni personali.
- L'installazione del prodotto in luoghi soggetti a condizioni inusuali (esposti a una quantità elevata di polveri sottili, sostanze chimiche, temperature estreme o umidità, oppure luoghi in cui il prodotto debba funzionare ininterrottamente per periodi di tempo prolungati) può comportare un considerevole deterioramento delle prestazioni.
	- ‒ Se si intende installare il prodotto in un luogo che presenta simili caratteristiche, consultare il Customer Service Center Samsung.

### <span id="page-6-0"></span>Funzionamento

#### Avvertenza

- All'interno del prodotto è presente alta tensione. Non smontare, riparare o modificare autonomamente il prodotto.
	- ‒ Per le riparazioni contattare il Customer Service Center Samsung.
- Per spostare il prodotto, scollegare prima tutti i cavi, compreso il cavo di alimentazione.
- Se il prodotto genera un rumore anomalo, odore di bruciato o fumo, scollegare immediatamente il cavo di alimentazione e contattare il Customer Service Center Samsung.
- Non lasciare che i bambini si appendano al prodotto o vi salgano sopra.
	- ‒ In caso contrario, i bambini potrebbero riportare lesioni o ferirsi gravemente.
- Se il prodotto cade o la struttura esterna subisce danni, spegnere l'alimentazione e scollegare il cavo di alimentazione. Quindi contattare un Customer Service Center Samsung.
	- ‒ L'utilizzo prolungato può provocare scariche elettriche o un incendio.
- Non lasciare oggetti pesanti o graditi ai bambini (giocattoli, dolciumi, ecc.) sul prodotto.
	- ‒ In caso contrario, durante il tentativo di raggiungere uno di questi oggetti, un bambino potrebbe causare la caduta del prodotto o di oggetti pesanti, con il rischio di ferirsi gravemente.
- In caso di fulmini o temporali, spegnere il prodotto e scollegare il cavo di alimentazione.
- Non lasciar cadere oggetti sul prodotto e non urtarlo.
- Non spostare il prodotto tirandolo per il cavo di alimentazione o altri cavi.
- In caso di perdite di gas, non toccare il prodotto né la spina. Inoltre, ventilare immediatamente l'area.
- Non sollevare o spostare il prodotto tirandolo per il cavo di alimentazione o altri cavi.
- Non usare o tenere spray o sostanze infiammabili vicino al prodotto.
- Verificare che le aperture di ventilazione non siano ostruite da tovaglie o tende.
	- ‒ In caso contrario, l'aumento della temperatura interna potrebbe provocare un incendio.
- Non introdurre oggetti metallici (bacchette, monete, forcine per capelli, ecc.) o infiammabili (carta, fiammiferi, ecc.) nel prodotto (attraverso le aperture di ventilazione o le porte di ingresso/uscita).
	- ‒ Se acqua o altre sostanze estranee dovessero penetrare all'interno del prodotto, spegnere il prodotto e scollegare il cavo di alimentazione. Quindi contattare un Customer Service Center Samsung.
- Non collocare sul prodotto oggetti contenenti liquidi (vasi, caraffe, bottiglie, ecc.) o oggetti metallici.
	- ‒ Se acqua o altre sostanze estranee dovessero penetrare all'interno del prodotto, spegnere il prodotto e scollegare il cavo di alimentazione. Quindi contattare un Customer Service Center Samsung.

#### Attenzione

- La visualizzazione a schermo di una immagine fissa per un lungo periodo di tempo può causare la ritenzione delle immagini o il deterioramento di alcuni pixel.
	- ‒ Impostare lo schermo sulla modalità di risparmio energetico o sullo screen saver con immagini in movimento quando non si utilizza il prodotto per un lungo periodo di tempo.
- In caso di inutilizzo prolungato del prodotto, scollegare il cavo di alimentazione dalla presa elettrica.
	- ‒ In caso contrario, l'accumulo di polvere combinato al calore potrebbe provocare un incendio, scariche elettriche o dispersioni di corrente.
- Usare il prodotto alla risoluzione e alla frequenza consigliate.
	- ‒ Il mancato rispetto di questa precauzione può provocare danni alla vista.
- Non capovolgere il prodotto o spostarlo tenendolo per il piedistallo.
	- ‒ In caso contrario, il prodotto potrebbe cadere e danneggiarsi o causare lesioni personali.
- La visione prolungata del prodotto a una distanza troppo ravvicinata può danneggiare la vista.
- Non utilizzare umidificatori o fornelli vicino al prodotto.
- Far riposare gli occhi per più di 5 minuti o osserva gli oggetti a distanza ogni 1 ora di utilizzo del prodotto.
- Non toccare lo schermo quando il prodotto è rimasto acceso per un periodo di tempo prolungato, perché sarà caldo.
- Tenere i piccoli accessori lontano dalla portata dei bambini.
- Prestare attenzione durante la regolazione dell'angolo di visione o dell'altezza del piedistallo.
- ‒ In caso contrario, le mani o le dita potrebbero rimanere incastrate nel prodotto e riportare lesioni.
- ‒ Se inclinato con un'angolazione eccessiva, il prodotto potrebbe cadere e causare lesioni.
- Non collocare oggetti pesanti sul prodotto.
	- ‒ Il mancato rispetto di questa precauzione potrebbe causare danni al prodotto o lesioni personali.
- Quando si usano le cuffie o gli auricolari, non alzare troppo il volume.
	- ‒ Avere un suono troppo forte può danneggiare l'udito.

# <span id="page-8-0"></span>**Preparazione** Capitolo 2

# Parti

### Pannello di controllo

― Il colore e la forma dei componenti possono variare rispetto all'immagine fornita. Le specifiche sono soggette a modifica senza preavviso al fine di migliorare le prestazioni del prodotto.

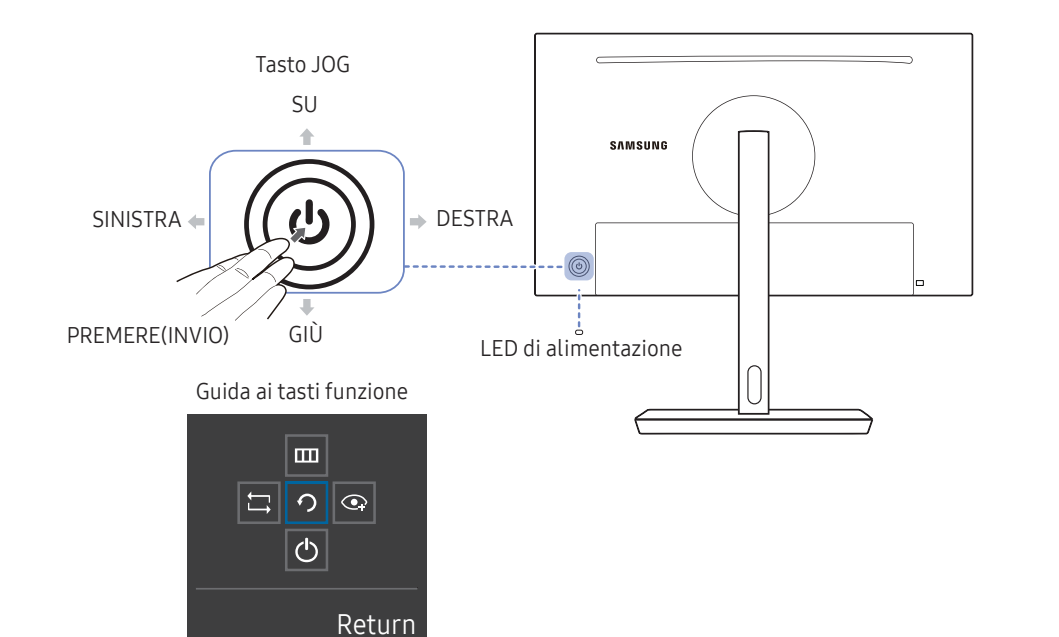

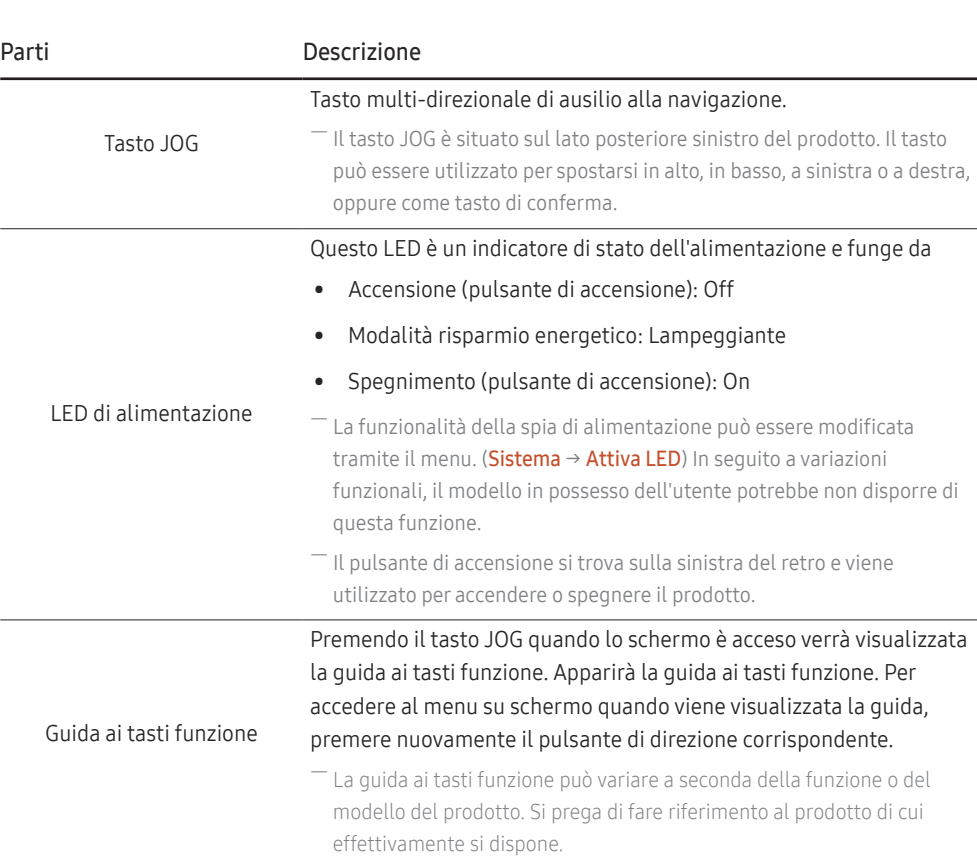

### <span id="page-9-0"></span>Guida ai tasti diretti

― La schermata dei pulsanti di scelta rapida (menu OSD) mostrata di seguito viene visualizzata solo quando lo schermo del monitor è acceso, la risoluzione del computer o la sorgente di ingresso cambia.

― La pagina dei pulsanti funzione mostra se Mod. salva vista è abilitata.

- $\bigodot$ : On
- $\odot$ : Off

#### Modalità Analogico

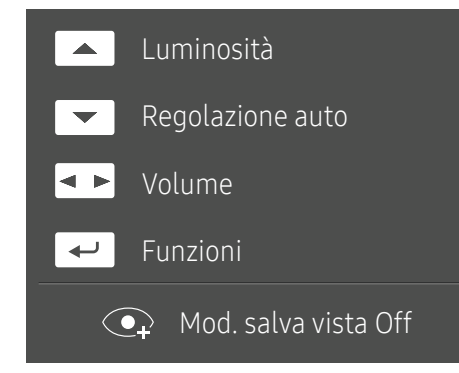

-<br>Opzione modalità **Analogico** 

- **A:** Regolare i valori Luminosità, Contrasto, Nitidezza.
- $\bullet$   $\boxed{\bullet}$ : Regolazione auto

-<br>La modifica della risoluzione nelle Proprietà schermo attiverà la funzione **Regolazione auto**.

Questa funzione è disponibile solo in modalità Analogico.

- **Exercise**: Regolare Volume, Muto.
- $\boxed{\leftarrow}$ : consente di visualizzare la quida ai tasti funzione.

#### Modalità HDMI, Displayport

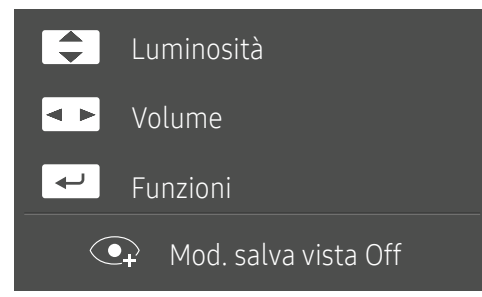

― Opzione modalità HDMI, Displayport

- $\Box/\Box$ : Regolare i valori Luminosità, Contrasto, Nitidezza.
- $\overline{\bullet}$ : Regolare Volume, Muto.
- $\boxed{\leftarrow}$ : consente di visualizzare la quida ai tasti funzione.

### <span id="page-10-0"></span>Guida ai tasti funzione

― Per utilizzare la guida ai tasti funzione, premere il tasto JOG. Quindi appare la seguente finestra.

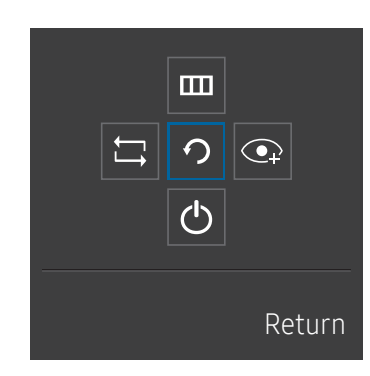

SU/GIÙ/SINISTRA/DESTRA: Passa all'elemento desiderato. Ad ogni spostamento dello stato attivo verrà visualizzata la descrizione dell'elemento corrispondente. PREMERE(INVIO): l'elemento selezionato verrà applicato.

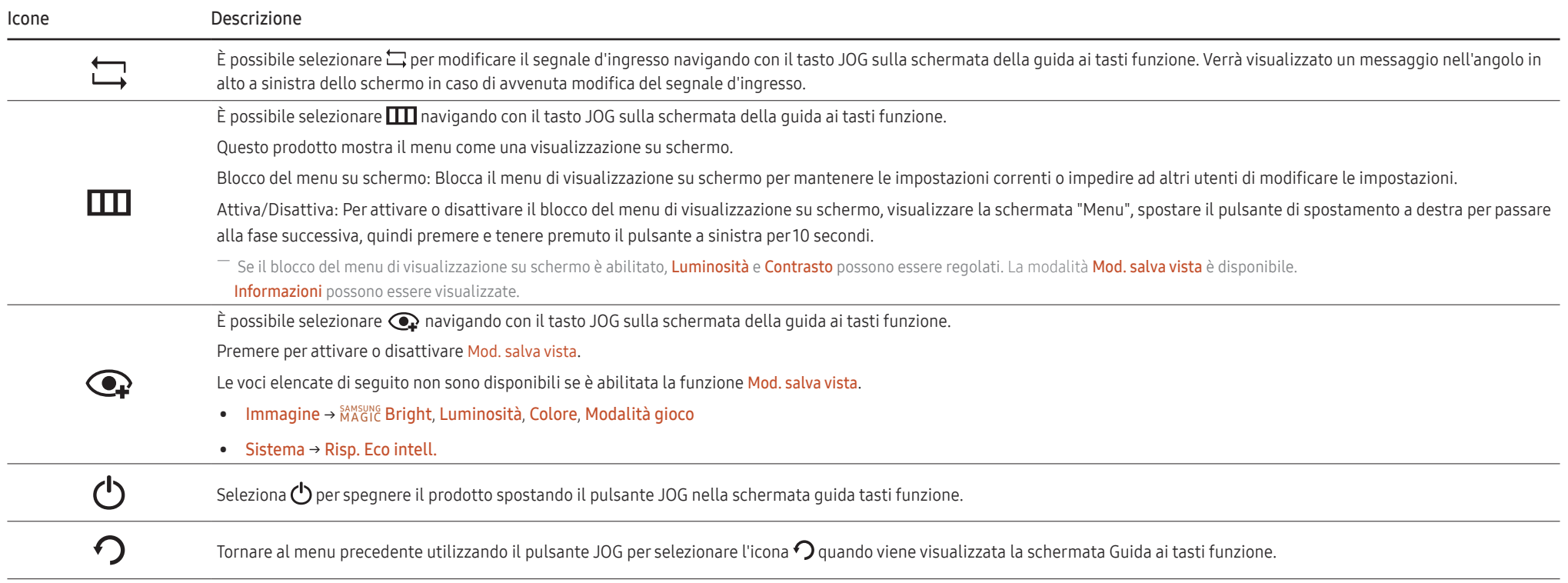

Quando sul monitor non è visualizzato nulla (per es. in Modalità risparmio energia o Modalità segnale assente), è possibile utilizzare 2 tasti diretti per la sorgente di controllo e per l'accensione/ spegnimento, come illustrato di seguito.

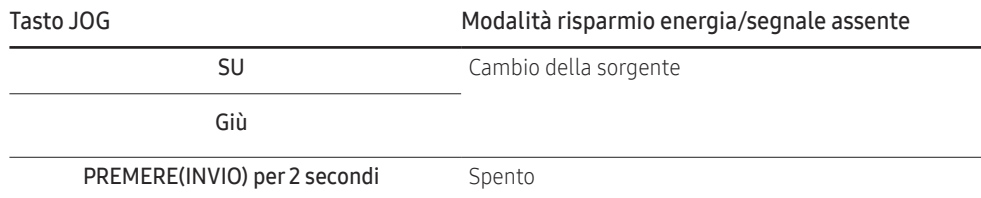

Quando il prodotto visualizza il menu, è possibile utilizzare il pulsante JOG come di seguito.

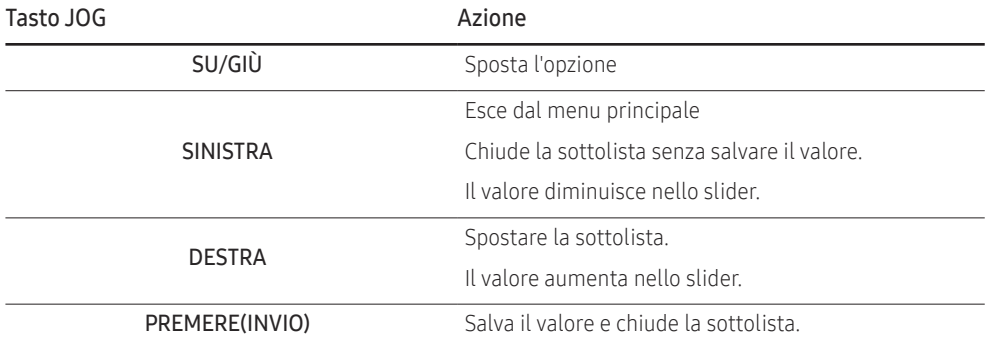

### <span id="page-12-0"></span>Modifica delle impostazioni di luminosità, contrasto e nitidezza

È possibile regolare Luminosità, Contrasto o Nitidezza spostando il pulsante pulsante JOG su o giù, se non viene visualizzato alcun menu OSD.

| $\sim$ Nitidezza     |  |
|----------------------|--|
| Luminosità           |  |
| $\backsim$ Contrasto |  |

 $-$  L'immagine visualizzata potrebbe differire in base al modello.

#### Luminosità

 $^{-}$  Il menu non è disponibile quando la  $_{\text{MAGIC}}^{\text{SAMSUNG}}$  Bright è in modalità Contrasto Dinamico.

 $-$  Questo menu non è disponibile quando **Risp. Eco intell.** è abilitato.

 $-$ Il menu non è disponibile quando la funzione **Mod. salva vista** è attiva.

#### Contrasto

— Il menu non è disponibile quando la funzione <mark>MAGIC Bright</mark> è in modalità **Cinema** o **Contrasto Dinamico**.

― Il menu non è disponibile quando la funzione Modalità gioco è attiva.

#### Nitidezza

— Il menu non è disponibile quando la funzione <mark>MAGIC Bright</mark> è in modalità **Cinema** o **Contrasto Dinamico**.

― Il menu non è disponibile quando la funzione Modalità gioco è attiva.

### Modifica dell'impostazione del volume

È possibile regolare il Volume spostando il pulsante JOG a sinistra e a destra, se non viene visualizzato alcun menu OSD.

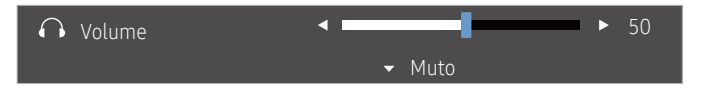

 $^-$  L'immagine visualizzata potrebbe differire in base al modello.

- Se la qualità audio di un dispositivo di ingresso collegato è scadente, la funzione di silenziamento automatico del prodotto può disattivare l'audio o causare audio discontinuo quando si applicano le cuffie o gli altoparlanti. Impostare il volume di ingresso per il dispositivo di ingresso su almeno il 20% e regolare il volume utilizzando il controllo del volume (pulsante JOG SINISTRA/DESTRA) sul prodotto.
- ― Cos'è il silenziamento automatico?

La funzione disattiva l'audio per migliorare l'effetto sonoro in presenza di rumore o quando il segnale di ingresso è debole, di solito a causa di un problema con il volume di un dispositivo di ingresso.

― Per attivare la funzione Muto , accedere alla schermata di controllo Volume quindi utilizzare il pulsante JOG per spostare la messa a fuoco verso il basso. Per disattivare la funzione Muto accedere alla schermata di controllo del Volume per aumentare o diminuire il Volume.

### <span id="page-13-0"></span>Rovescio

― Il colore e la forma dei componenti possono variare rispetto all'immagine fornita. Le specifiche sono soggette a modifica senza preavviso al fine di migliorare le prestazioni del prodotto.

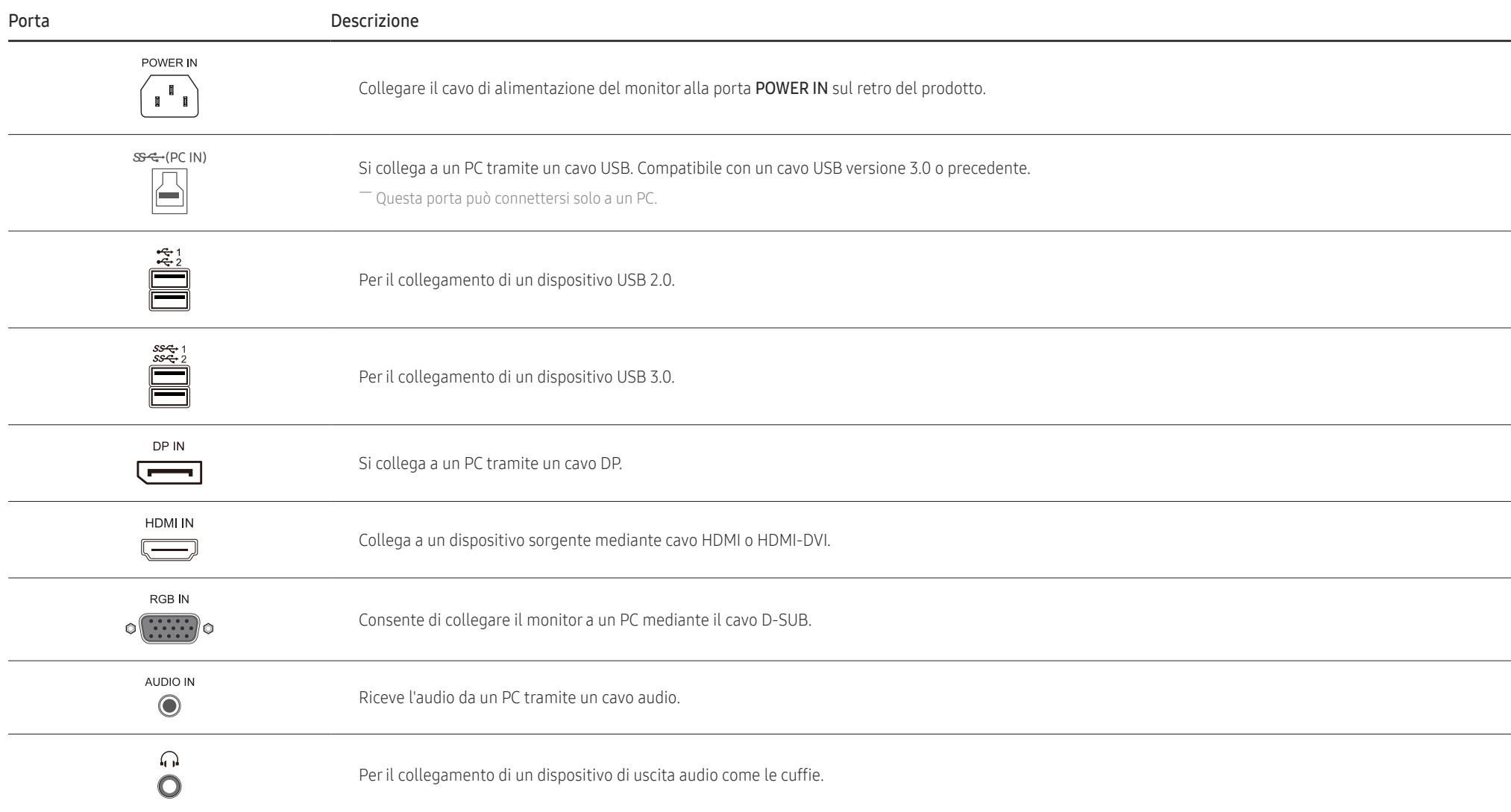

### <span id="page-14-0"></span>Regolazione dell'inclinazione del prodotto e dell'altezza

― Il colore e la forma dei componenti possono variare rispetto all'immagine fornita. Le specifiche sono soggette a modifica senza preavviso al fine di migliorare le prestazioni del prodotto.

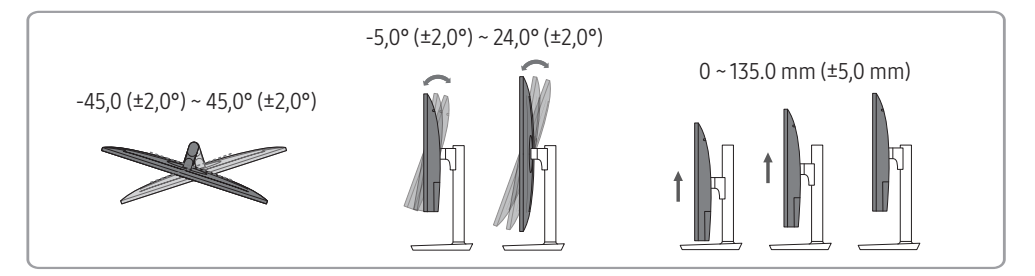

- È possibile regolare l'inclinazione e l'altezza del monitor.
- Tenere la parte superiore centrale del prodotto e regolare l'altezza con attenzione.
- Quando si regola l'altezza del supporto, è possibile che si senta un rumore. Questo rumore viene generato perché la sfera all'interno del supporto scorre quando viene regolata l'altezza del supporto. È un rumore normale e non un malfunzionamento del prodotto.

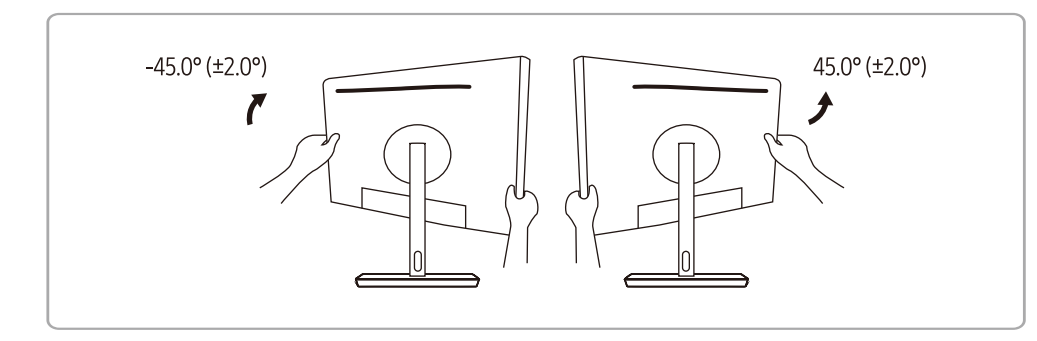

- Far attenzione a non ferirsi le mani quando si ruota il monitor.
- Far attenzione a non urtare con gli oggetti in torno.
- Far attenzione a non ferirsi quando bambini e anziani utilizzano il monitor.

## Rotazione dello schermo del monitor

- $-\tilde{\epsilon}$  possibile ruotare il monitor come mostrato di seguito.
- ― Il colore e la forma dei componenti possono variare rispetto all'immagine fornita. Le specifiche sono soggette a modifica senza preavviso al fine di migliorare le prestazioni del prodotto.

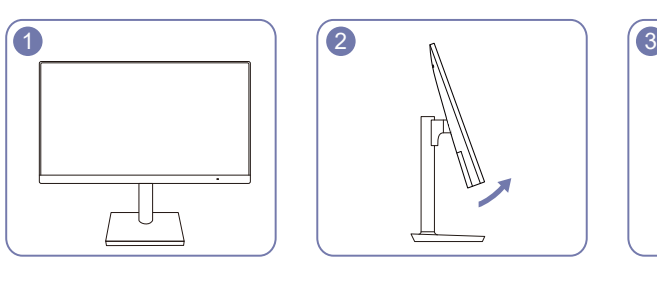

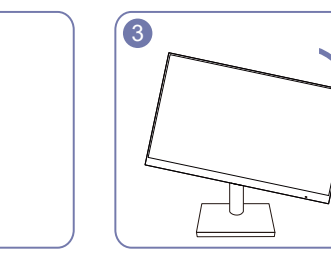

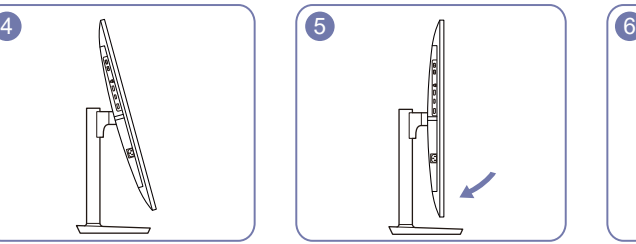

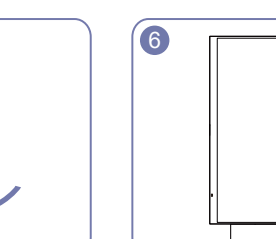

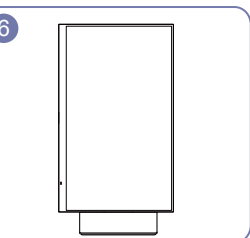

- Assicurarsi di estendere completamente il supporto prima di ruotare il monitor.
- Se si ruota il monitor senza estendere completamente il supporto, l'angolo del monitor potrebbe colpire il pavimento e danneggiarsi.
- Non ruotare il monitor in senso antiorario. Il prodotto potrebbe danneggiarsi.

### <span id="page-15-0"></span>Blocco antifurto

- ― Il blocco antifurto consente un uso sicuro del prodotto anche in un luogo pubblico.
- ― Il metodo di blocco e la forma del dispositivo antifurto dipendono dalla marca del prodotto. Per ulteriori dettagli, consultare la guida dell'utente fornita insieme al dispositivo antifurto.

#### Per bloccare il dispositivo antifurto:

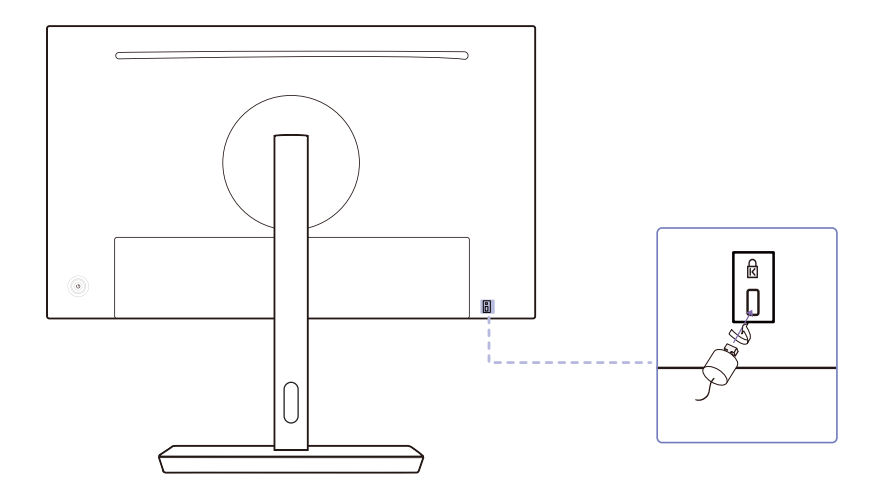

- 1 Fissare il cavo del dispositivo antifurto a un oggetto pesante come per esempio un tavolo.
- 2 Inserire un'estremità del cavo nell'occhiello sull'altro capo del cavo.
- 3 Inserire il dispositivo di blocco nell'alloggiamento di chiusura sul retro del prodotto.
- 4 Bloccare il dispositivo antifurto.
	- ‒ Il dispositivo antifurto può essere acquistato separatamente.
	- ‒ Per ulteriori dettagli, consultare la guida dell'utente fornita insieme al dispositivo antifurto.
	- ‒ I dispositivi antifurto possono essere acquistati online o presso i rivenditori di componenti elettronici.

### Precauzioni perla movimentazione del prodotto

― Spegnere il prodotto e rimuovere il cavo di alimentazione dalla presa elettrica.

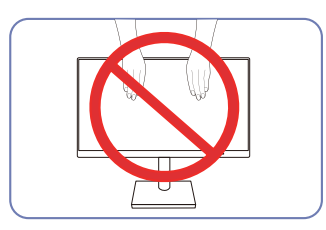

• Non mantenere lo schermo quando si muove

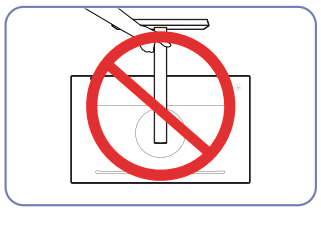

• Non applicare direttamente pressione sullo • Non tenere il prodotto capovolto afferrandolo solo per il piedistallo.

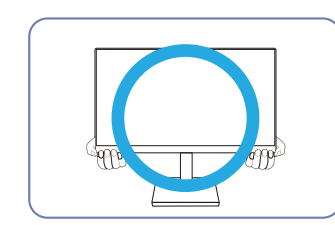

schermo.

il monitor.

• Tenere gli angoli inferiori o i bordi del monitor quando lo si sposta.

### <span id="page-16-0"></span>Installazione di un kit di montaggio a parete o di un piedistallo da tavolo

― Spegnere il prodotto e rimuovere il cavo di alimentazione dalla presa elettrica.

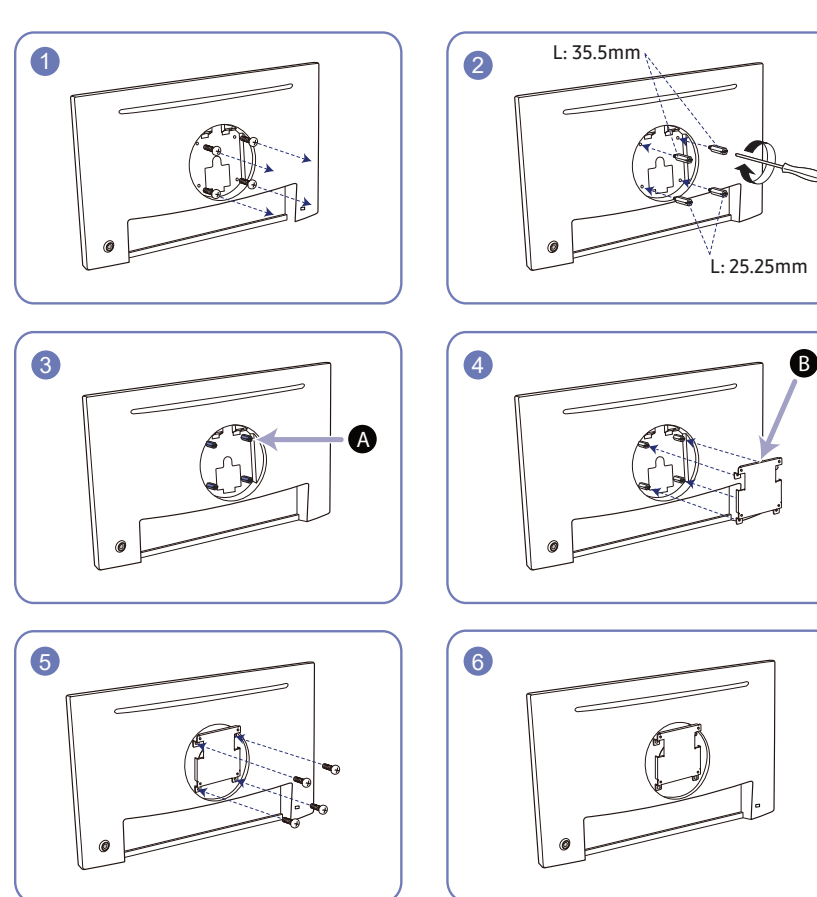

A Fissare il kit di montaggio a parete o il piedistallo da tavolo qui

#### B Staffa (venduta separatamente)

Innanzitutto assemblare il perno sul prodotto e quindi allineare le scanalature e serrare le viti sulla staffa del perno con le parti corrispondenti sul kit per montaggio a parete o supporto da scrivania a cui si vuole fissare.

- Note
	- ‒ L'uso di una vite più lunga rispetto allo standard consentito potrebbe danneggiare i componenti interni del prodotto.
	- ‒ La lunghezza delle viti necessarie per installare un kit di montaggio a parete non conforme agli standard VESA può variare in base alle specifiche.
	- ‒ Non utilizzare viti non conformi agli standard VESA. Non applicare una forza eccessiva nel fissare il kit di montaggio a parete o il piedistallo da tavolo. Il prodotto potrebbe danneggiarsi o cadere e provocare lesioni personali. Samsung non potrà essere ritenuta responsabile per eventuali danni o lesioni causati dall'uso di viti non idonee o dall'applicazione di una forza eccessiva nel fissare il kit di montaggio a parete o il piedistallo da tavolo.
	- ‒ Samsung non potrà essere ritenuta responsabile per eventuali danni o lesioni personali causati dall'uso di un kit di montaggio alla parete diverso da quello specificato o dall'installazione del kit di montaggio eseguita da parte dell'utente.
	- ‒ Per fissare il prodotto a una parete, acquistare un kit di montaggio la cui staffa abbia un'estensione di almeno 10 cm dalla parete.
	- ‒ Utilizzare un kit di montaggio a parete conforme agli standard.
	- ‒ Per installare il monitor mediante un supporto a parete, scollegare la base del piedistallo dal monitor.

Unità: mm

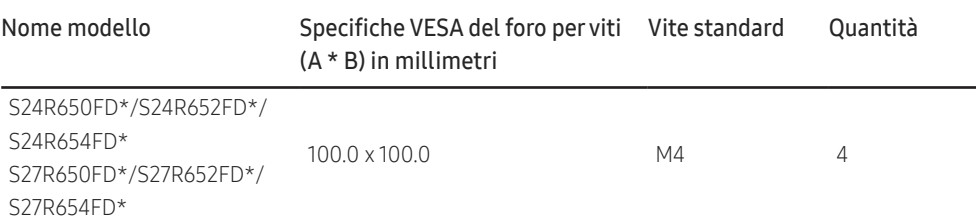

― Non installare il kit di montaggio a parete durante l'accensione del prodotto. In caso contrario, il prodotto può provocare lesioni personali causate da scosse elettriche.

## <span id="page-17-0"></span>Installazione

### Montaggio del piedistallo

― Prima di assemblare il prodotto, posizionarlo su una superficie piana e stabile con lo schermo rivolto verso il basso.

― L'aspetto del prodotto può variare a seconda del modello.

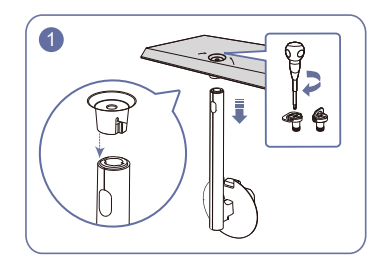

Inserire il Connettore nel piedistallo nella direzione indicata in figura. Ruotare completamente la vite di collegamento posta sul fondo del piedistallo in modo da fissarlo saldamente.

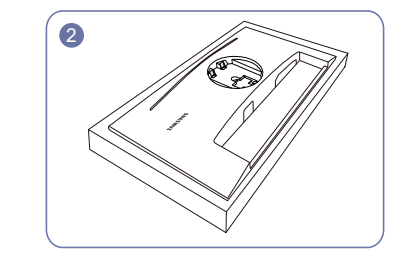

Posizionare il polistirolo protettivo (cuscino) incluso nella confezione sul pavimento e posizionare il prodotto rivolto verso il basso sul polistirolo, come mostrato nell'immagine.

Se il polistirolo non è disponibile, utilizzare un tappetino da seduta spesso.

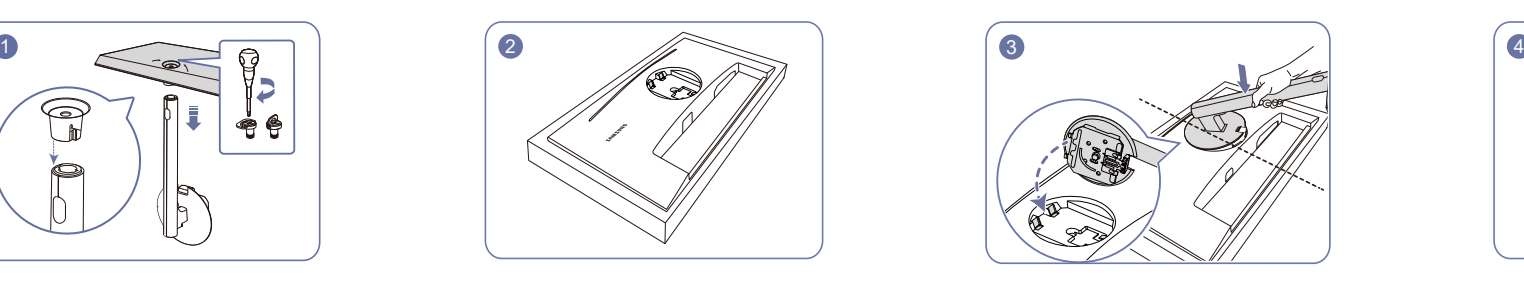

Posizionare il supporto a colonna sul display, come mostrato nella figura. Quando si posiziona il supporto a colonna, assicurarsi che le due guide sul supporto a colonna possano essere inserite nella scanalatura del display. Quindi premere il supporto a colonna verso il basso fino a quando il pulsante di sollevamento sul supporto a colonna non si inserisce nella scanalatura del display.

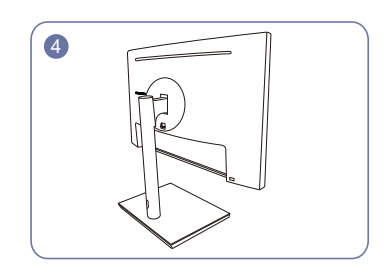

Il montaggio del supporto è completo.

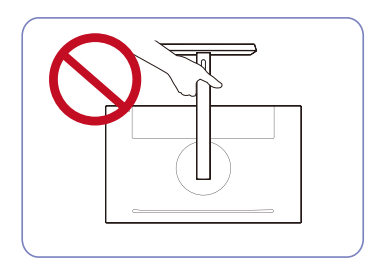

- Attenzione Non tenere il prodotto capovolto afferrandolo solo per il piedistallo.

### <span id="page-18-0"></span>Rimuovere il piedistallo

― Prima di rimuovere il piedistallo dal prodotto, posizionare il prodotto su una superficie piana e stabile con lo schermo rivolto verso il basso.

― L'aspetto del prodotto può variare a seconda del modello.

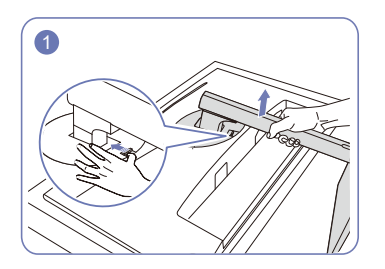

Posizionare il prodotto su una superficie pulita e piana come mostrato in figura. Spingere il tasto verso l'alto e tenerlo premuto.

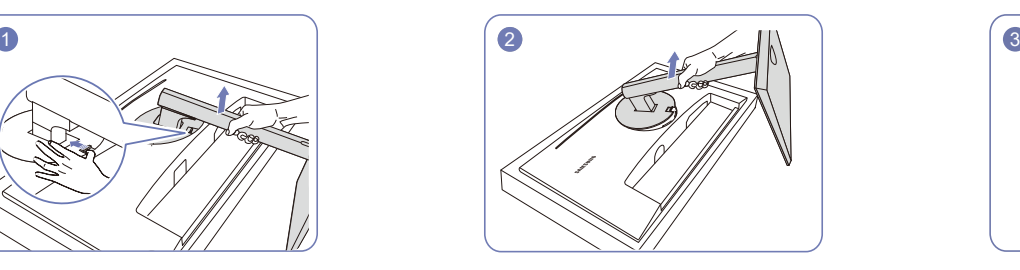

Sollevare il supporto a colonna nella direzione della freccia per staccarlo dal display.

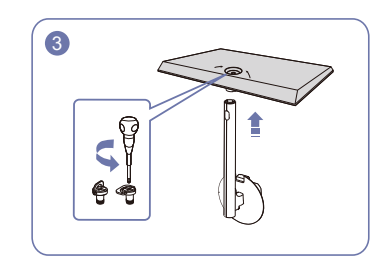

Svitare la vite di collegamento nella parte inferiore della base del supporto, quindi rimuovere il supporto a colonna dalla base tirandolo nella direzione della freccia, come mostrato nella figura.

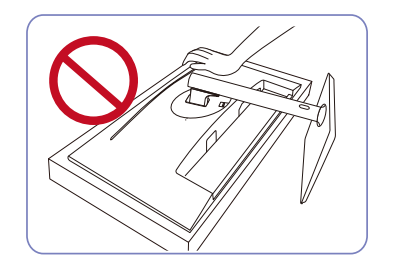

- Attenzione Non premere il monitor. Esiste il rischio di danni al monitor.

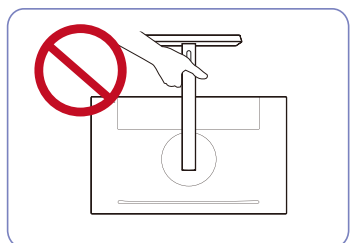

- Attenzione Non tenere il prodotto capovolto afferrandolo solo per il piedistallo.

# <span id="page-19-0"></span>Connessione e uso di un dispositivo sorgente Capitolo 3

# Leggere quanto segue prima di installare il monitor.

- 1 Prima di installare il prodotto, controllare le forme di entrambe le porte dei cavi di segnale forniti e le forme e le posizioni delle porte sul prodotto e sul dispositivo esterno.
- 2 Prima di installare il prodotto, assicurarsi di rimuovere i cavi di alimentazione dal prodotto e dal dispositivo esterno per evitare danni al prodotto dovuti a cortocircuiti o sovracorrenti.
- 3 Dopo che tutti i cavi dei segnali sono stati collegati correttamente, ricollegare i cavi di alimentazione al prodotto e al dispositivo esterno.
- 4 Al termine dell'installazione, assicurarsi di leggere la guida per l'utente per familiarizzare con le funzioni del prodotto, le precauzioni e le altre informazioni necessarie per utilizzare correttamente il prodotto.

# Collegamento e uso di un PC

#### Selezionare il metodo di connessione idoneo per il proprio PC.

- $-$  La connessione dei componenti può variare a seconda del prodotto.
- ― Le porte in dotazione possono variare a seconda del modello.

### Collegamento mediante il cavo D-SUB (analogico)

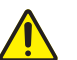

Innanzitutto assicurarsi che i cavi di alimentazione del prodotto e di altri dispositivi (ad es. PC, scatola del decantatore, ecc.) vengano rimossi.

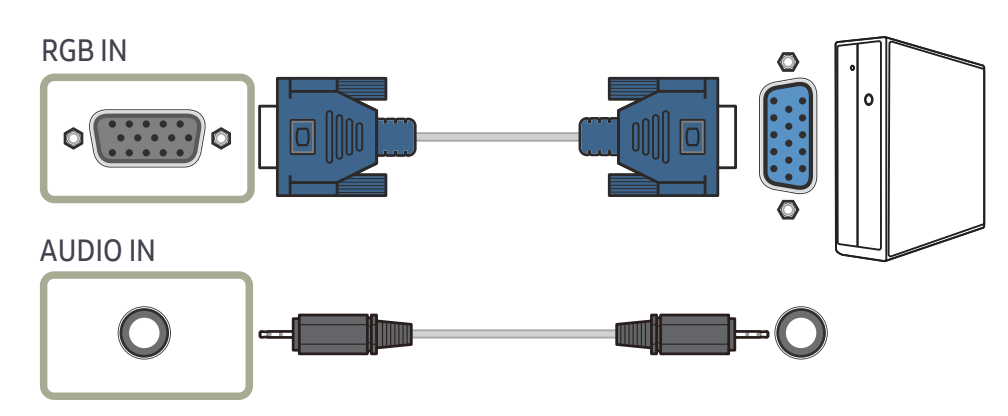

### <span id="page-20-0"></span>Connessione mediante cavo HDMI

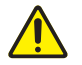

Innanzitutto assicurarsi che i cavi di alimentazione del prodotto e di altri dispositivi (ad es. PC, scatola del decantatore, ecc.) vengano rimossi.

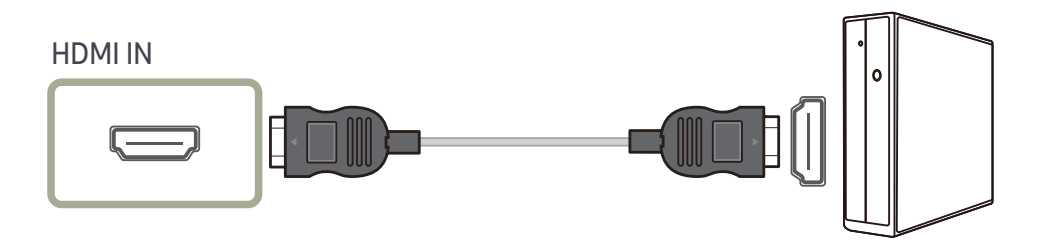

Innanzitutto assicurarsi che i cavi di alimentazione del prodotto e di altri dispositivi (ad es. PC,

### Connessione mediante cavo HDMI-DVI

scatola del decantatore, ecc.) vengano rimossi.

### Collegamento mediante il cavo DP

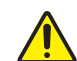

Innanzitutto assicurarsi che i cavi di alimentazione del prodotto e di altri dispositivi (ad es. PC, scatola del decantatore, ecc.) vengano rimossi.

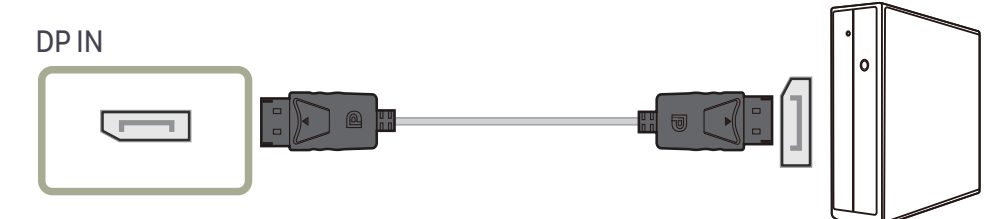

― Si consiglia un cavo DP più corto inferiore a 1,5 m. L'uso di un cavo più lungo di 1,5 m può influire sulla qualità dell'immagine.

### Collegamento alle cuffie

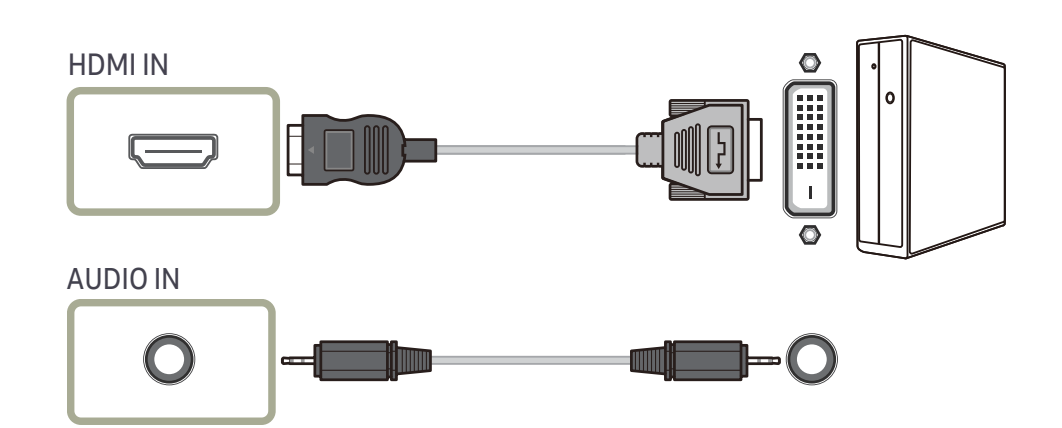

<sup>―</sup> La risoluzione ottimale potrebbe non essere disponibile con un cavo HDMI-DVI.

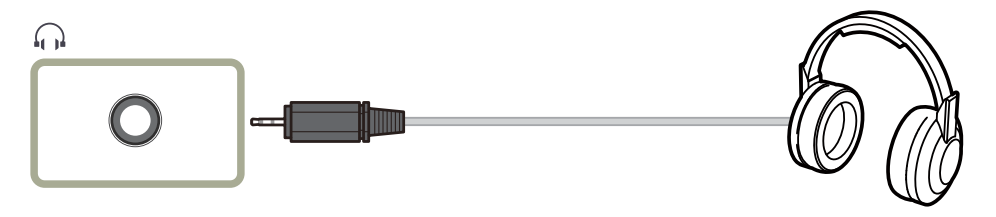

― Utilizzare le cuffie quando si attiva l'audio con un cavo D-SUB + AUDIO, HDMI-DVI + AUDIO, HDMI-HDMI o DP.

<sup>―</sup> La funzione audio non è supportata se il dispositivo sorgente è collegato tramite il cavo HDMI-DVI.

# <span id="page-21-0"></span>Collegamento del prodotto a un PC come HUB USB

### Collegamento di un dispositivo USB

― Il prodotto può funzionare come HUB collegandosi a un PC tramite un cavo USB. È possibile collegare un dispositivo sorgente direttamente al prodotto e controllare il dispositivo dal prodotto, senza dover collegare quest'ultimo al PC.

#### Per utilizzare il prodotto come hub USB, collegare il prodotto a un PC tramite un cavo USB.

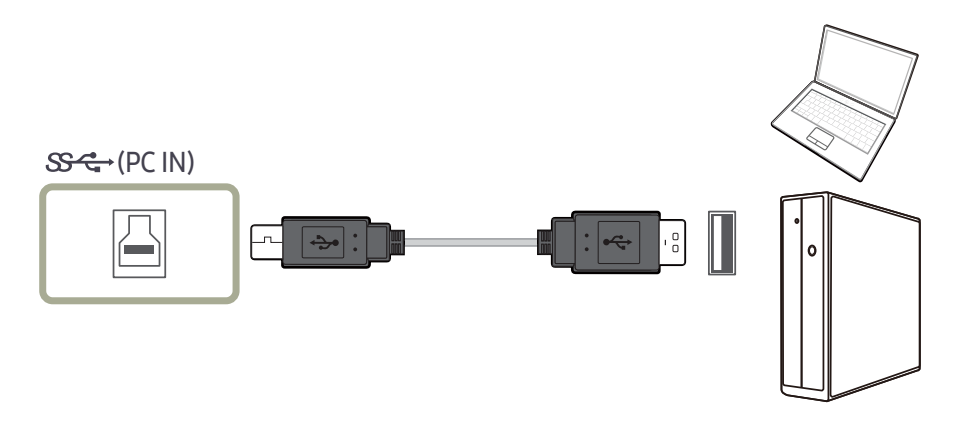

Collegare il cavo USB a  $\boxdot$  sul retro del prodotto e USB  $\Box$  sul PC.<br>— È possibile utilizzare un cavo USB 2.0 per collegare il prodotto a un PC. Tuttavia, per sfruttare appieno la funzione USB 3.0, collegare un cavo USB 3.0 tra il PC e il prodotto. Assicurarsi che il PC supporti USB 3.0.

## Utilizzo del prodotto come HUB USB

Utilizzando il prodotto come hub, collegare e utilizzare contemporaneamente vari dispositivi sorgente con il prodotto. Un PC non può collegarsi a più dispositivi sorgente contemporaneamente poiché dispone di un numero limitato di porte di ingresso/uscita. La funzione HUB sul prodotto migliorerà l'efficienza lavorativa consentendovi di collegare contemporaneamente più dispositivi sorgente alle porte USB del prodotto senza collegarli a un PC.

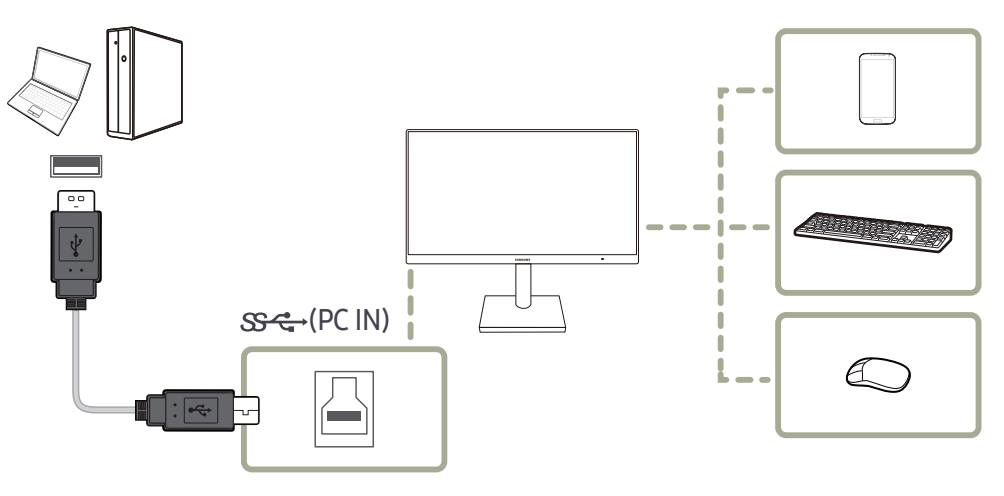

Se al PC sono collegati più dispositivi sorgente, i numerosi cavi intorno al PC potrebbero apparire disordinati. Il collegamento diretto dei dispositivi al prodotto risolverà tale inconveniente.

Collegare un dispositivo mobile come un lettore MP3 o uno smartphone al prodotto quando è collegato a un PC. Ciò consente di controllare il dispositivo dal PC.

- <span id="page-22-0"></span>― Per rilevare e avviare più rapidamente un dispositivo USB, collegare il dispositivo alla porta USB 3.0 sul prodotto. La lettura/scrittura sarà influenzata dal dispositivo USB e dal PC.
- ― Il prodotto non supporta la riproduzione multimediale. Se è necessario riprodurre un file nel dispositivo USB, collegare il prodotto come Hub al PC e riprodurre il file sul PC.
- ― Per problemi relativi a USB causati dal sistema operativo, programmi di avviamento o software, contattare i fornitori interessati.
- $^-$  Con il lancio sul mercato di vari dispositivi USB, non possiamo garantire che i nostri prodotti siano compatibili con tutti i dispositivi USB.
- ― Per un HDD con memoria di massa esterna che richiede un alimentatore esterno, assicurarsi di collegarlo a una fonte di alimentazione.
- ― I dispositivi USB che richiedono una corrente elevata potrebbero non essere supportati. può supportare una corrente massima di 0,5 A,  $\mathbb{S}_{\leftarrow 2}^{\leftarrow 1}$ può supportare una corrente massima di 0,9 A.
- ― Il dispositivo USB deve essere acquistato separatamente.

### Collegamento dell'alimentazione

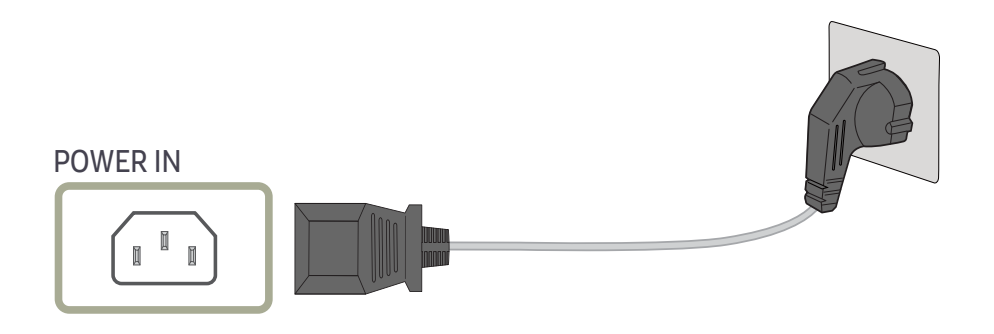

#### Per utilizzare il prodotto, collegare il cavo di alimentazione a una presa di corrente e alla porta POWER IN sul prodotto.

― Il voltaggio di ingresso viene impostato automaticamente.

## <span id="page-23-0"></span>Riordinare i cavi collegati

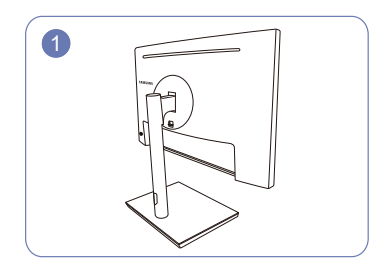

Il montaggio del supporto è completo. Ruotare l'apparecchio nella posizione

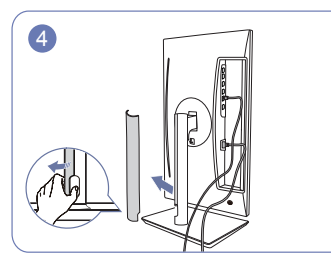

Aprire il COPERCHIO DESTRO DEL SUPPORTO A COLONNA e ruotare la parte aperta in basso.

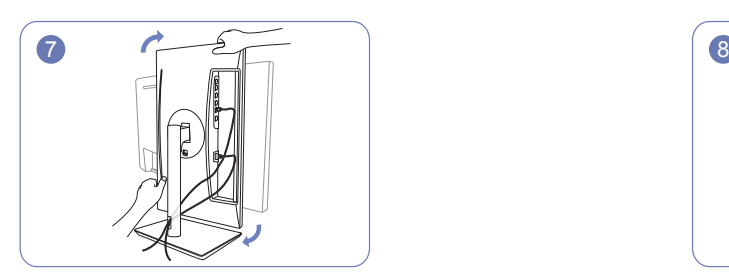

Ruotare l'apparecchio in posizione orizzontale. Disporre i cavi esterni.

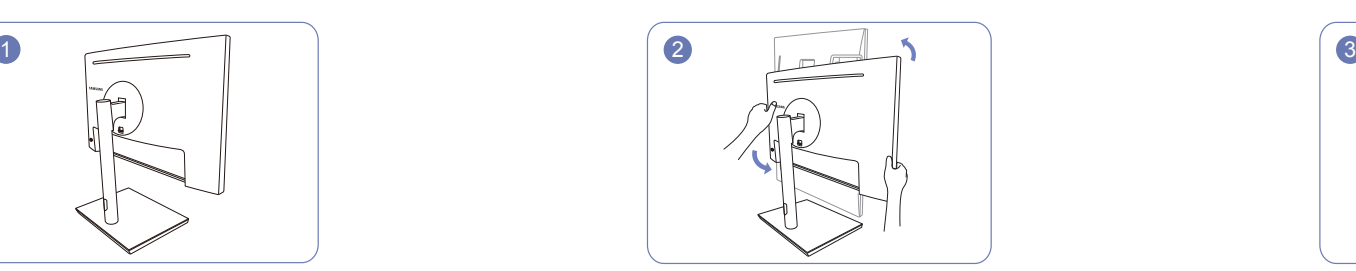

verticale più alta.

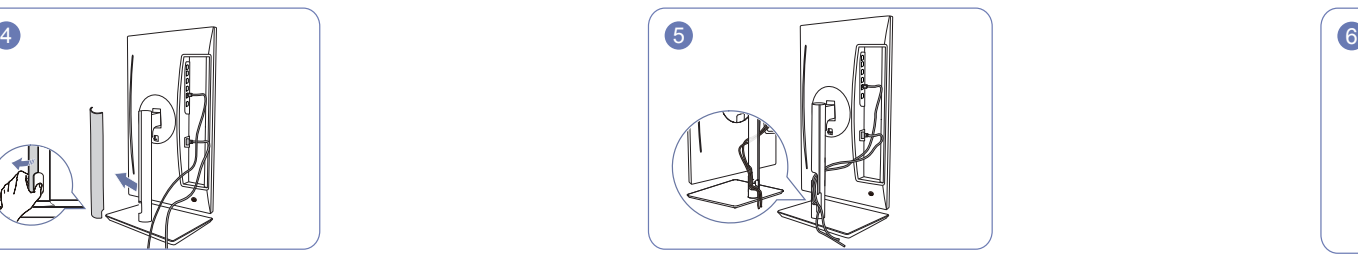

Posizionare i cavi corrispondenti nell'apposito alloggiamento del supporto a colonna. Non stirare la linea. Si consigliano tre cavi nell'alloggiamento.

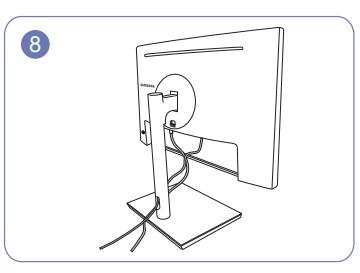

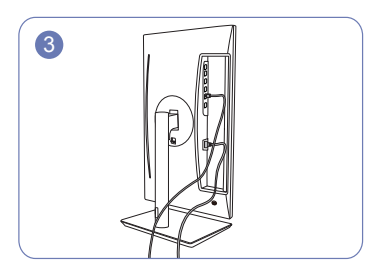

Collegare i cavi corrispondenti.

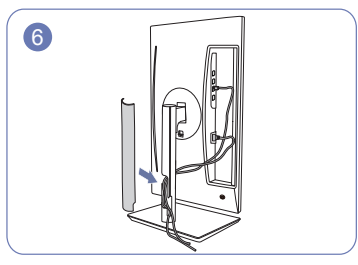

Coprire il COPERCHIO DESTRO DEL SUPPORTO A COLONNA.

## <span id="page-24-0"></span>Postura corretta durante l'uso del prodotto

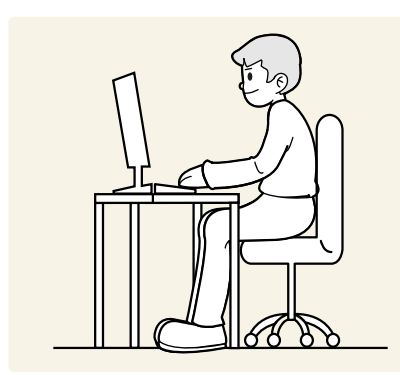

Durante l'uso del prodotto mantenere una postura corretta, come illustrato di seguito:

- Tenere la schiena diritta.
- Lasciare una distanza di 45-50 cm tra l'occhio e lo schermo e guardare leggermente verso il basso sullo schermo.
- Tenere gli occhi direttamente davanti allo schermo.
- Regolare l'angolazione dello schermo in modo che la luce non vi si rifletta.
- Tenere gli avambracci perpendicolari alle braccia e allo stesso livello del dorso delle mani.
- I gomiti devono essere piegati all'incirca ad angolo retto.
- Regolare l'altezza del prodotto in modo da tenere le ginocchia a un angolo di 90 gradi o maggiore, la pianta dei piedi aderente al pavimento e le braccia più in basso del cuore.
- Eseguire gli esercizi oculari o sbattere le palpebre frequentemente, l'affaticamento degli occhi sarà alleviato.

## Installazione del driver

― E' possibile impostare la risoluzione e la frequenza ottimali per questo prodotto installando i rispettivi driver.

― Per installare la versione più aggiornata del driver del prodotto, scaricarla dal sito Web di Samsung Electronics all'indirizzo http://www.samsung.com.

# Impostazione della risoluzione ottimale

Quando si accende per la prima volta il prodotto dopo l'acquisto, viene visualizzato un messaggio informativo sull'impostazione della risoluzione ottimale.

Selezionare una lingua sul messaggio informativo e modificare la risoluzione sul tuo PC con le impostazioni ottimali.

- ― Se non si seleziona la risoluzione ottimale, il messaggio verrà visualizzato fino a tre volte per un periodo di tempo specificato, anche se il prodotto viene spento e riacceso.
- $^-$  Se si desidera impostare la risoluzione ottimale per il proprio computer. Fare riferimento a (D&R)  $\rightarrow$ ["Come posso modificare la risoluzione?](#page-39-1)".

# <span id="page-25-0"></span>Impostazione dello schermo Capitolo 4

#### Guida ai tasti funzione → III → Immagine

Configurare le impostazioni dello schermo, ad esempio la luminosità. Per ogni funzione è disponibile una descrizione dettagliata. Consultare il prodotto per ulteriori dettagli.

― Le funzioni disponibili possono variare a seconda del modello di prodotto. Il colore e la forma dei componenti possono variare rispetto all'immagine fornita. Le specifiche sono soggette a modifica senza preavviso al fine di migliorare le prestazioni del prodotto.

# SAMSUNG MAGIC Bright

Questo menu fornisce una qualità delle immagini ottimale in base all'ambiente in cui il prodotto viene usato.

- $-$  Questo menu non è disponibile quando **Risp. Eco intell.** è abilitato.
- $-$ Il menu non è disponibile quando la funzione **Modalità gioco** è attiva.
- ― Il menu non è disponibile quando la funzione Mod. salva vista è attiva.
- È possibile personalizzare la luminosità in base alle proprie preferenze.

#### In modalità PC

- Personalizzato: consente di personalizzare il contrasto e la luminosità nel modo desiderato.
- Standard: fornisce una qualità delle immagini adatta alla modifica di documenti o all'uso di Internet.
- Cinema: fornisce la luminosità e il contrasto di un apparecchio televisivo, ideali per la visualizzazione di contenuti video e DVD.
- Contrasto Dinamico: bilancia la luminosità attraverso la regolazione automatica del contrasto.

#### In modalità AV

Quando un ingresso esterno è collegato via HDMI/DP e la Modalità PC/AV è impostata su AV, samsung **Bright** offre quattro impostazioni automatiche delle immagini (**Dinamica, Standard, Film** e Personalizzato) preimpostate in fabbrica. E' possibile attivare le impostazioni Dinamica, Standard, Film o Personalizzato. La funzione Personalizzato richiama automaticamente le impostazioni personalizzate dell'immagine.

- Dinamica: Selezionare questa modalità per visualizzare immagini più nitide di quelle offerte dalla modalità Standard.
- Standard: Selezionare questa modalità se l'ambiente circostante è luminoso.
- Film: Selezionare questa modalità se l'ambiente circostante è buio. Ciò consente di risparmiare energia e di ridurre l'affaticamento degli occhi.
- Personalizzato: Selezionare questa modalità quando si desidera regolare l'immagine in base alle proprie preferenze.

# <span id="page-26-0"></span>Luminosità

#### Regola la luminosità generale dell'immagine. (Gamma: 0~100)

Un valore superiore rende più luminosa l'immagine.

- Il menu non è disponibile quando la <mark>MAGIC Bright</mark> è in modalità **Contrasto Dinamico**.
- ― Questo menu non è disponibile quando Risp. Eco intell. è abilitato.
- $^-$  Il menu non è disponibile quando la funzione **Mod. salva vista** è attiva.

# Contrasto

Regola il contrasto tra gli oggetti e lo sfondo. (Gamma: 0~100)

Un valore superiore aumenta il contrasto per far apparire l'oggetto più chiaro.

- <sup>—</sup> L'opzione non è disponibile quando *SAMSUNG* Bright è in modalità Cinema o Contrasto Dinamico.
- ― Il menu non è disponibile quando la funzione Modalità gioco è attiva.

# Nitidezza

Rende il contorno degli oggetti più chiaro o sfuocato. (Gamma: 0~100)

Un valore superiore rende il contorno degli oggetti più chiaro.

- <sup>—</sup> L'opzione non è disponibile quando *SAMSUNG* Bright è in modalità Cinema o Contrasto Dinamico.
- $-$ Il menu non è disponibile quando la funzione **Modalità gioco** è attiva.

# Colore

#### Regolare il colore dell'immagine sullo schermo.

- $^{-}$  Il menu non è disponibile quando la  $_{\rm MAGIC}^{\rm SAMSBSE}$  Bright è in modalità Cinema o Contrasto Dinamico.
- ― Il menu non è disponibile quando la funzione Modalità gioco è attiva.
- $-$ Il menu non è disponibile quando la funzione **Mod. salva vista** è attiva.
- Rosso: consente di regolare il livello di saturazione del rosso. i valori più prossimi a 100 indicano maggiore intensità di colore.
- Verde: consente di regolare il livello di saturazione del verde. i valori più prossimi a 100 indicano maggiore intensità di colore.
- Blu: consente di regolare il livello di saturazione del blu. i valori più prossimi a 100 indicano maggiore intensità di colore.
- Toni colore: Seleziona la tonalità di colore più adatta alle proprie esigenze di visione.
	- ‒ Freddo 2: consente di impostare una temperatura colore più fredda rispetto a Freddo 1.
	- ‒ Freddo 1: consente di impostare una temperatura colore più fredda rispetto alla modalità Normale.
	- ‒ Normale: visualizza i toni colore standard.
	- ‒ Caldo 1: consente di impostare una temperatura colore più calda rispetto alla modalità Normale.
	- Caldo 2: consente di impostare una temperatura colore più calda rispetto a Caldo 1.
	- ‒ Personalizzato: consente di personalizzare i toni colore.
- ― Quando un ingresso esterno è collegato via HDMI/DP e la Modalità PC/AV è impostata su AV, Toni colore offre quattro impostazioni colore (Freddo, Normale, Caldo e Personalizzato).
- Gamma: Consente di regolare l'intensità del colore primario.
	- ‒ Modalità1/Modalità2/Modalità3

# <span id="page-27-0"></span>Liv nero HDMI

Se un lettore DVD o un set-top box sono collegati al prodotto via HDMI, potrebbe verificarsi un degrado nelle immagini (contrasto/colore, livello di nero, ecc.), a seconda del dispositivo sorgente collegato. In tal caso, utilizzare Liv nero HDMI per regolare la qualità dell'immagine.

Se ciò dovesse verificarsi, correggere la qualità dell'immagine degradata mediante l'opzione Liv nero HDMI.

― Questa funzione è disponibile solo in modalità HDMI.

- Normale: Selezionare questa modalità laddove non vi sia degrado nel rapporto di contrasto.
- Bassa: Selezionare questa modalità per ridurre il livello di nero e incrementare il livello di bianco nel caso vi sia un degrado nel rapporto di contrasto.

― L'opzione Liv nero HDMI potrebbe non essere compatibile con alcuni dispositivi sorgente.

― La funzionalità Liv nero HDMI si attiva soltanto a una determinata risoluzione AV, come 720P @ 60 Hz e 1080P @ 60 Hz.

## Mod. salva vista

Consente di impostare una qualità di immagine ottimale per non affaticare gli occhi.

"Low Blue Light Content" di TÜV Rheinland è una certificazione per prodotti che soddisfa i requisiti per livelli inferiori di emissione di luce blu. Quando Mod. salva vista è 'On', la luce blu a una lunghezza d'onda di circa 400 nm diminuirà e fornirà una qualità delle immagini ottimale necessaria per il rilassamento degli occhi. Al contempo, il livello di luce blu è inferiore rispetto a quello delle impostazioni predefinite ed è stato testato da TÜV Rheinland e certificato in quanto ha soddisfatto i requisiti dei relativi standard "Low Blue Light Content".

# Modalità gioco

È possibile configurare le impostazioni dello schermo del prodotto per la modalità gioco.

Utilizzare questa funzione quando si utilizzano videogiochi per PC o quando si collega una console per videogiochi come PlayStation™ o Xbox™.

- $-$ Il menu non è disponibile quando la funzione **Mod. salva vista** è attiva.
- ― Quando il prodotto si spegne, passa alla modalità di risparmio energetico o modifica le sorgenti di immissione, Modalità gioco passa a Off anche se impostata su On.
- <sup>—</sup> Se si desidera mantenere la modalità **Modalità gioco** sempre attiva, selezionare Sempre acceso.

# Tempo di risposta

Consente di aumentare la velocità di risposta del pannello per dare al video un aspetto più vivido e naturale.  $-$ Utilizzare la modalità **Standard** quando non si riproduce un video o gioco.

# <span id="page-28-0"></span>Dimens. immagine

#### Modifica il formato dell'immagine.

― Questa opzione non è disponibile quando la funzione FreeSync è attiva.

#### In modalità PC

- Auto: consente di visualizzare l'immagine con le proporzioni della sorgente di ingresso.
- Wide: consente di visualizzare l'immagine a schermo intero, indipendentemente dalle proporzioni della sorgente di ingresso.

#### In modalità AV

- 4:3: l'immagine viene visualizzata con una proporzione di 4:3. L'impostazione è adatta ai video e alle trasmissioni standard.
- 16:9: l'immagine viene visualizzata con una proporzione di 16:9.
- Adatta a schermo: l'immagine viene visualizzata nelle proporzioni originali, senza tagli.
- ― Questa funzione potrebbe non essere supportata a seconda delle porte in dotazione al prodotto.
- ― La modifica della Dimens. immagine è disponibile quando le seguenti condizioni sono soddisfatte.
- $-$  Un dispositivo di uscita digitale è collegato mediante il cavo HDMI/DP.
- ― Il segnale di immissione è 480p, 576p, 720p o 1080p e il prodotto può essere visualizzato normalmente (Non tutti i modelli supportano tutti questi segnali).
- ― Tale modalità può essere impostata quando la sorgente esterna viene connessa attraverso una porta HDMI/DP e **Modalità PC/AV** è impostato su AV.

# Regolaz. schermo

― Disponibile solo in modalità Analogico.

― Il menu è disponibile solo quando Dimens. immagine è impostato su Adatta a schermo in modalità AV. Quando un segnale 480P o 576P o 720P o 1080P è in modalità AV e il prodotto può visualizzato normalmente, selezionare **Adatta a schermo** per regolare la posizione orizzontale nei livelli 0-6.

#### Configurazione di Posizione O e Posizione V

Posizione O: Spostare la schermata verso destra o verso sinistra. Posizione V: Spostare la schermata verso l'alto o verso il basso.

#### Configurazione di Grossa

Consente di regolare la frequenza sullo schermo.

― Disponibile solo in modalità Analogico.

#### Configurazione della regolazione

Eseguire la regolazione fine dello schermo per ottenere un'immagine vivida. ― Disponibile solo in modalità Analogico.

# <span id="page-29-0"></span>Adattamento delle impostazioni per OSD (Visual. su scher.) Capitolo 5

Guida ai tasti funzione → III → Visual. su scher. Per ogni funzione è disponibile una descrizione dettagliata. Consultare il prodotto per ulteriori dettagli.

― Le funzioni disponibili possono variare a seconda del modello di prodotto. Il colore e la forma dei componenti possono variare rispetto all'immagine fornita. Le specifiche sono soggette a modifica senza preavviso al fine di migliorare le prestazioni del prodotto.

## Trasparenza

Imposta la trasparenza delle finestre dei menu.

## Posizione

### Posizione O

Consente di spostare la posizione del menu a sinistra o a destra.

### Posizione V

Consente di spostare la posizione del menu verso l'alto o il basso.

# Lingua

#### Consente di impostare la lingua dei menu.

― La modifica delle impostazioni della lingua può essere applicata solo alla visualizzazione dei menu a schermo.

― La modifica non influenzerà altre funzioni del PC.

## Visual ora

Il menu OSD scompare automaticamente se il menu non viene utilizzato per un determinato periodo di tempo. Visual ora consente di specificare l'intervallo di tempo trascorso il quale il menu OSD viene eliminato dallo schermo.

# <span id="page-30-0"></span>Impostazione e reset Capitolo 6

#### Guida ai tasti funzione → TTI → Sistema

Per ogni funzione è disponibile una descrizione dettagliata. Consultare il prodotto per ulteriori dettagli.

― Le funzioni disponibili possono variare a seconda del modello di prodotto. Il colore e la forma dei componenti possono variare rispetto all'immagine fornita. Le specifiche sono soggette a modifica senza preavviso al fine di migliorare le prestazioni del prodotto.

# <span id="page-30-1"></span>Auto diagnosi

1 Utilizzare il tasto funzione e andare a **III** → Sistema → Auto diagnosi.

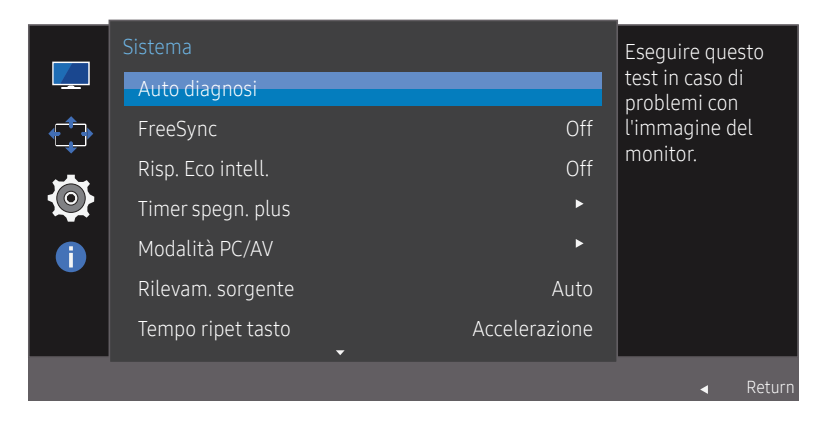

― L'immagine visualizzata potrebbe differire in base al modello.

2 Selezionare OK quando viene visualizzata la seguente schermata.

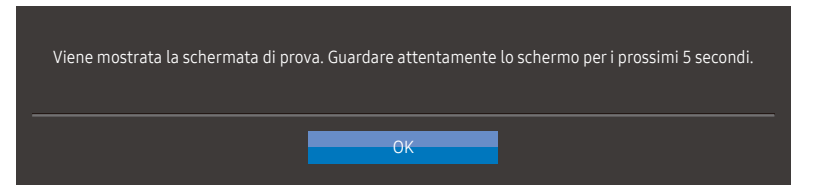

• Rivedere la schermata di test.

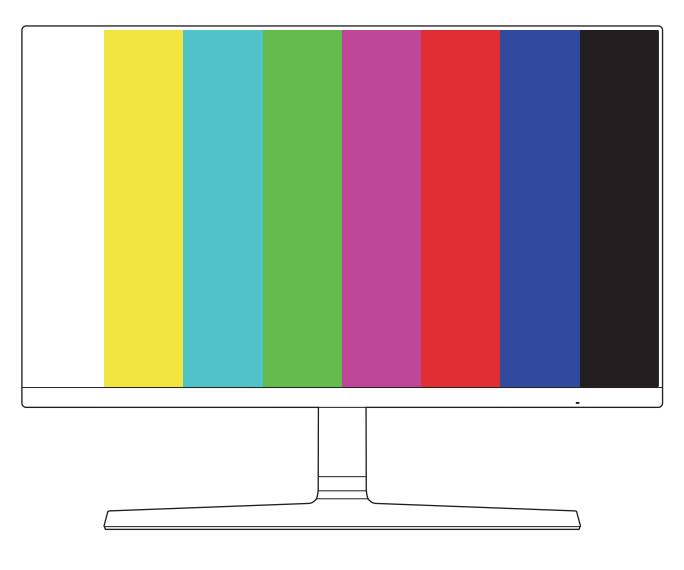

#### 3 Base sul risultato del test, selezionareSì/No/Vis. ancora.

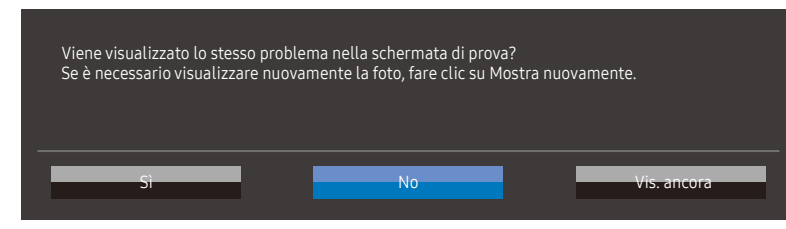

• Si vedrà la seguente schermata quando si seleziona Sì.

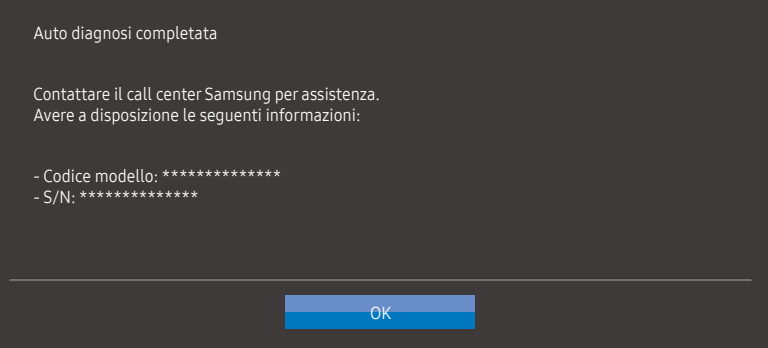

• Si vedrà la seguente schermata quando si seleziona No.

#### Auto diagnosi completata

Se la schermata di prova è corretta durante l'auto diagnosi, è possibile che il monitor non abbia problemi. Se il problema persiste, attenersi alla procedura descritta di seguito:

- Spegnere il monitor e qualsiasi altro dispositivo collegato, ad esempio un PC. Accendere prima il monitor e quindi l'altro dispositivo collegato.
- Aggiornare il sistema operativo e il driver della scheda grafica alla versione più recente e riavviare il PC.
- 
- Collegare l'altro dispositivo, ad esempio un PC, a un'altra porta di input sullo schermo. Reimpostare il monitor premendo il pulsante jog sul monitor e selezionando Sistema > Azzerare tutto.
- Sostituire il cavo con quello incluso con il monitor.

## <span id="page-32-0"></span>FreeSync

La tecnologia FreeSync è una soluzione che elimina l'effetto dello schermo strappato senza tutti i soliti ritardi e le solite latenze.

Questa funzione eliminerà gli effetti di schermo strappato e latenza durante i giochi. Migliora l'esperienza di gioco.

Le voci di menu FreeSync visualizzate sul prodotto possono variare in base al modello del prodotto e alla compatibilità con la scheda grafica AMD.

- Off: Disattiva la funzione FreeSync.
- Motore standard: Attiva le funzioni FreeSync di base della scheda grafica di AMD.
- Motore ultima gen.: Attiva la funzionalità FreeSync con una maggiore frequenza di fotogrammi sullo schermo. Con questa modalità si riduce l'effetto dello schermo strappato (sincronizzazione anormale tra schermo e contenuto). Tenere tuttavia presente che potrebbe verificarsi un fenomeno intermittente di sfarfallio dello schermo durante il gioco.

Nel caso si utilizzasse la funzione FreeSync durante un gioco, potrebbero verificarsi i seguenti effetti:

- La schermata potrebbe tremolare in base al tipo di scheda grafica, alle impostazioni delle opzioni di gioco o al video in riproduzione. Tentare le seguenti azioni: ridurre i valori delle impostazioni di gioco, modificare la modalità FreeSync corrente in Motore standard o visitare il sito Web AMD per verificare la versione dei driver grafici e aggiornarli con l'ultima versione disponibile. Quando si abilita la funzione FreeSync, assicurarsi di utilizzare la frequenza di aggiornamento massima per un effetto ottimale.
- Durante l'utilizzo della funzione FreeSync, la fluttuazione della frequenza di uscita della scheda grafica potrebbe produrre uno sfarfallio dello schermo.
- Velocità di risposta fluttuante durante il gioco, a seconda della risoluzione. Maggiore è la risoluzione, minore sarà la velocità di risposta.
- Qualità audio del prodotto degradata.

― In caso di problemi durante l'utilizzo della funzione, contattare il Service Center Samsung.

- -<br>Cuando la risoluzione viene modificata durante l'impostazione di FreeSync su Motore standard o Motore ultima gen., l'effetto di tearing dello schermo può apparire in maniera intermittente. Impostare FreeSync su Off e modificare la risoluzione.
- ― La funzione non è disponibile nei dispositivi (ad es. dispositivi AV) che non dispongono di scheda grafica AMD. Se si applica la funzione, potrebbe verificarsi un malfunzionamento dello schermo.
- ― Quando si utilizza FreeSync, applicare la risoluzione ottimale (1920 x 1080).
- ― Se si utilizza la funzione FreeSync, usare il cavo HDMI video fornito dal produttore.

#### I modelli nella lista Schede Grafiche supportano FreeSync

FreeSync può essere utilizzato unicamente con modelli di schede grafiche AMD specifici. Fare riferimento alla seguente lista per le schede grafiche supportate:

#### Assicurarsi di installare i driver AMD più aggiornati che supportino FreeSync.

- ― Per altre schede grafiche AMD che supportano la funzionalità FreeSync, visitare il sito Web ufficiale AMD.
- ― Se si utilizza una scheda grafica di un produttore diverso, selezionare FreeSync Off.
- ― Quando la si applica tramite il cavo HDMI, la funzione FreeSync potrebbe non funzionare a causa della limitazione di banda di alcune schede grafiche AMD.
- Radeon™ RX Vega series
- Radeon™ RX 500 series
- Radeon™ RX 400 series
- Radeon™ R9/R7 300 series (ad esclusione di R9 370/X, R7 370/X, R7 265)
- Radeon™ Pro Duo (2016 edition)
- Radeon™ R9 Nano series
- Radeon™ R9 Fury series
- Radeon™ R9/R7 200 series (ad esclusione di R9 270/X, R9 280/X)

# <span id="page-33-0"></span>Risp. Eco intell.

La funzione Risp. Eco intell, riduce il consumo energetico controllando la corrente elettrica utilizzata dal pannello del prodotto.

<sup>—</sup> L'opzione non è disponibile quando **MAGIC Bright** è in modalità **Contrasto Dinamico**.

― Il menu non è disponibile quando la funzione Mod. salva vista è attiva.

<sup>—</sup> Modalità gioco si spegnerà automaticamente quando Risp. Eco intell. è abilitato.

- Off: Disattivare la funzione Risp. Eco intell..
- On: il consumo di energia verrà automaticamente ridotto del 10% circa rispetto all'impostazione corrente.

(La percentuale di riduzione del consumo di energia dipende dalla luminosità dello schermo.)

# Timer spegn. plus

#### Configurazione del timer di spegnimento

Timer spegnim.: consente di accendere la modalità Timer spegnim..

Spegni dopo: È possibile impostare un intervallo di tempo compreso tra 1 e 23 ore per il timer di spegnimento. Trascorso il numero di ore specificato, il prodotto si spegnerà automaticamente.

 $^-$  Questa opzione è disponibile solo quando **Timer spegnim.** è impostato su **On**.

― Per i prodotti sul mercato in alcune regioni, Timer spegnim. è impostato per attivarsi automaticamente dopo 4 ore dall'accensione del prodotto. L'opzione è così impostata in conformità alle normative in materia di fornitura di energia. Se non si desidera attivare il timer, andare a **III** → Sistema → Timer spegn. plus e impostare Timer spegnim. su Off.

#### Configurazione di Eco Timer

Eco Timer: Attivare la modalità Eco Timer.

Eco dopo spegnimento: L' Eco Timer può essere impostato tra 10 e 180 minuti. Il prodotto si spegnerà automaticamente allo scadere del tempo specificato

 $-$  Questa opzione è disponibile solo quando **Eco Timer** è impostato su **On**.

# Modalità PC/AV

Impostare Modalità PC/AV su AV. La dimensione dell'immagine verrà ingrandita.

Questa opzione risulta utile durante la visione di un film.

- Impostare su PC in caso di collegamento a un PC.
- Impostare su "AV" in caso di collegamento a un dispositivo AV.

― I prodotti con un'area di visualizzazione 16:9 o 16:10 sono supportati.

<sup>-</sup> Se il prodotto (quando è impostato su **HDMI/DisplayPort)** si trova in modalità a risparmio energetico o visualizza il messaggio Control cavo segnale, premere il pulsante JOG per visualizzare la schermata dei pulsanti di funzione, poi selezionare  $\Pi \rightarrow S$ istema → Modalità PC/AV → HDMI → PC o AV.

# Rilevam. sorgente

Selezionare **Auto o Manuale** come metodo di riconoscimento del segnale di input.

# Tempo ripet tasto

Controlla la velocità di risposta di un tasto alla pressione.

È possibile selezionare Accelerazione, 1 sec o 2 sec. Se si seleziona Nessuna ripet, i comandi rispondono solo alla pressione di un tasto.

# <span id="page-34-0"></span>Attiva LED

Configurare le impostazioni per abilitare o disabilitare il LED di alimentazione posizionato nella parte inferiore del prodotto.

- In funzione: il LED di alimentazione è attivo quando il prodotto è acceso.
- In standby: il LED di alimentazione è attivo quando il prodotto è spento.

# Azzerare tutto

Consente di ripristinare tutte le impostazioni del prodotto alle impostazioni di fabbrica predefinite.

# <span id="page-35-0"></span>Informazioni Capitolo 7

Guida ai tasti funzione → III → Informazioni Per ogni funzione è disponibile una descrizione dettagliata. Consultare il prodotto per ulteriori dettagli.

― Le funzioni disponibili possono variare a seconda del modello di prodotto. Il colore e la forma dei componenti possono variare rispetto all'immagine fornita. Le specifiche sono soggette a modifica senza preavviso al fine di migliorare le prestazioni del prodotto.

# Informazioni

Visualizzare la modalità sorgente di ingresso corrente, la frequenza e la risoluzione in uso e la versione corrente del prodotto.

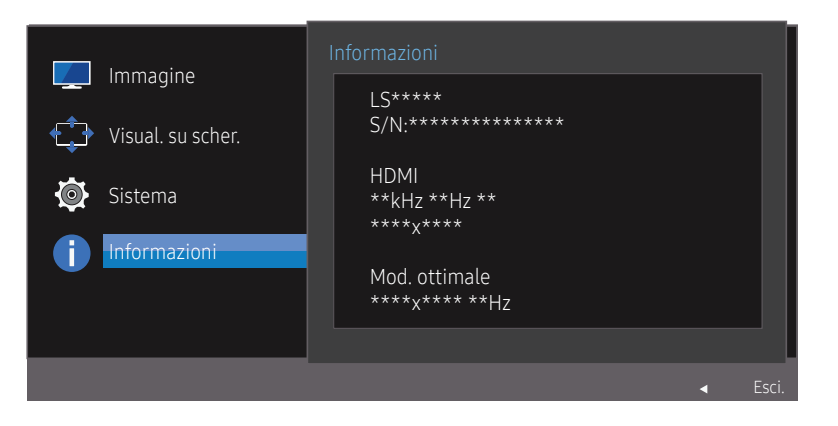

― L'immagine visualizzata potrebbe differire in base al modello.

# <span id="page-36-0"></span>Installazione del software Capitolo 8

# Easy Setting Box

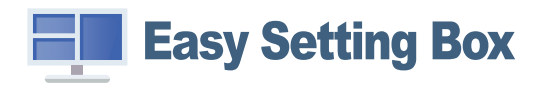

Easy Setting Box permette agli utenti di utilizzare il monitor suddividendolo in più sezioni.

Per installare la versione più aggiornata di Easy Setting Box, scaricarla dal sito Web di Samsung Electronics all'indirizzo http://www.samsung.com.

― Se non si procede al riavvio del computer dopo l'installazione, il software potrebbe non funzionare correttamente.

― L'icona Easy Setting Box potrebbe non comparire in base al sistema operativo in uso e le specifiche del prodotto.

 $-$  Se l'icona di scelta rapida non compare, premere il tasto F5.

### Restrizioni e Problemi di installazione

L'installazione di Easy Setting Box potrebbe essere influenzata dalla scheda grafica, dalla scheda madre e dall'ambiente di rete.

### Requisiti di sistema

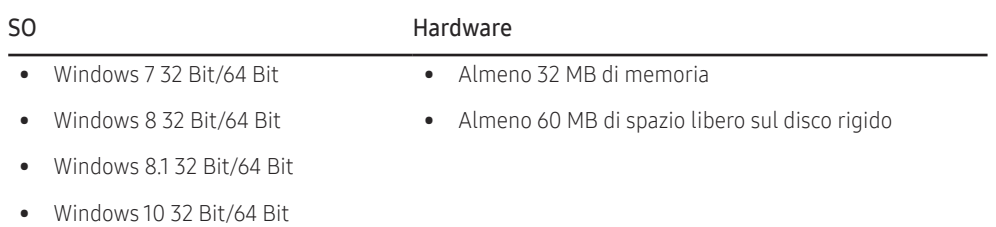

# <span id="page-37-0"></span>Guida alla risoluzione dei problemi Capitolo 9

# Prima di contattare il Customer Service Center Samsung

― Prima di contattare il Customer Service Center Samsung, verificare il prodotto come segue. Se il problema persiste, contattare il Customer Service Center Samsung.

### Diagnosi prodotto (Problema schermo)

Se si verifica un problem con la schermata del prodotto, [Auto diagnosi](#page-30-1) eseguire per verificare che i prodotto funzioni correttamente.

### Verifica della risoluzione e della frequenza

Se una risoluzione non è supportata (si veda [Tabella delle modalità standard del segnale\)](#page-42-1) è selezionata, il messaggio Mod non ottimale può apparire per un breve periodo di tempo o lo schermo non può essere visualizzato correttamente.

― La risoluzione visualizzata può variare a seconda dei cavi e delle impostazioni di sistema del computer.

### Controllare quanto segue.

#### Problemi di installazione (modalità PC)

#### Lo schermo si accende e si spegne.

Verificare che il cavo sia collegato correttamente al prodotto e al PC e che i connettori siano inseriti saldamente.

#### Quando il prodotto e il PC sono collegati a un cavo HDMI o HDMI-DVI, tutti i quattro lati dello schermo presentano uno spazio vuoto.

Gli spazi vuoti visualizzati sullo schermo non hanno nulla a che fare con il prodotto.

Gli spazi vuoti sullo schermo sono causati dal PC o dalla scheda grafica. Per risolvere questo problema, regolare la dimensione dello schermo nelle impostazioni HDMI o DVI della scheda grafica.

Se nel menu delle impostazioni della scheda grafica non vi sono opzioni per la regolazione della dimensione dello schermo, aggiornare il driver della scheda grafica all'ultima versione disponibile.

(Contattare il produttore del computer o della scheda grafica per ulteriori dettagli sulle modalità di regolazione delle impostazioni dello schermo.)

#### Problemi di schermo

#### Il LED di alimentazione è spento. Lo schermo non si accende.

Verificare che il cavo di alimentazione sia collegato correttamente.

Se si verifica un problem con la schermata del prodotto, [Auto diagnosi](#page-30-1) eseguire per verificare che i prodotto funzioni correttamente.

#### Viene visualizzato il messaggio Control cavo segnale.

Verificare che il cavo sia collegato correttamente al prodotto.

Verificare che il dispositivo collegato al prodotto sia acceso.

#### Viene visualizzato Mod non ottimale.

Questo messaggio viene visualizzato quando il segnale proveniente dalla scheda grafica supera la risoluzione o la frequenza massima supportata dal prodotto.

Modificare la risoluzione e la frequenza massima in modo appropriato rispetto alle prestazioni del prodotto, facendo riferimento alla Tabella delle modalità standard del segnale (P. [43\)](#page-42-1).

#### Le immagini a schermo appaiono distorte.

Verificare la connessione del cavo al prodotto.

#### Lo schermo non è limpido. Lo schermo è sfuocato.

Regolare Grossa e Fine.

Rimuovere tutti gli accessori (cavo di prolunga video, ecc...) e riprovare.

Impostare la risoluzione e la frequenza sui valori consigliati.

#### Lo schermo appare instabile e mosso. Ci sono ombre o immagini residue sullo schermo.

Verificare che la risoluzione e la frequenza del PC siano impostate entro valori compatibili con il prodotto. Quindi, se richiesto, modificare le impostazioni, consultando la Tabella delle modalità standard del segnale (P. [43](#page-42-1)) nel presente manuale e il menu Informazioni sul prodotto.

#### Lo schermo è troppo luminoso. Lo schermo è troppo scuro.

Regolare Luminosità e Contrasto.

Il colore dello schermo non è uniforme.

Modificare le impostazioni del Colore.

I colori a schermo sono ombreggiati e distorti.

Modificare le impostazioni del Colore.

#### Il bianco non è visualizzato correttamente.

Modificare le impostazioni del Colore.

Sullo schermo non appaiono immagini e il LED di alimentazione lampeggia ogni 0,5 - 1 secondo.

Il prodotto è in modalità risparmio energetico.

Premere un tasto qualsiasi sulla tastiera o spostare il mouse per riattivare lo schermo.

#### Il testo è sfuocato.

In caso di utilizzo di un sistema operativo Windows (per es. Windows 7, Windows 8, Windows 8.1 o Windows 10): Accedere a Pannello di controllo → Tipi di carattere → Modifica testo ClearType e modificare Attiva ClearType.

#### Il video viene riprodotto a scatti.

È possibile che i file video di grandi dimensioni in alta definizione vengano riprodotti a scatti. Ciò potrebbe accadere perché il lettore video non è ottimizzato per la risorsa del computer.

Provare a riprodurre il file su un altro lettore video.

#### Problema audio

#### Audio assente.

Controllare il collegamento del cavo audio o regolare il volume.

Controllare il volume.

#### Il volume è troppo basso.

Regolare il volume.

Se il volume è ancora basso dopo averlo alzato al livello massimo, regolare il volume sulla scheda audio del PC o sul programma software.

#### Il video è disponibile ma l'audio è assente.

Non è possibile ascoltare l'audio se si utilizza un cavo HDMI-DVI per collegare il dispositivo di ingresso.

Collegare il dispositivo utilizzando un cavo HDMI, cavo DP.

#### Problemi relativi al dispositivo sorgente

#### Quando il PC è in fase di avviamento si avverte un segnale acustico.

Se durante l'avviamento del PC si avverte un segnale acustico, contattare l'assistenza tecnica per la manutenzione del PC.

# <span id="page-39-0"></span>DOMANDE & RISPOSTE

― Per ulteriori istruzioni sulla regolazione, consultare il manuale per l'utente del PC o della scheda grafica.

#### Come posso modificare la frequenza?

Impostare la frequenza sulla scheda grafica.

- Windows 7: accedere a Pannello di controllo → Aspetto e personalizzazione → Schermo → Risoluzione schermo → Impostazioni avanzate → Monitor e regolare la Frequenza di aggiornamento in Impostazioni monitor.
- Windows 8 (Windows 8.1): Selezionare Impostazioni → Pannello di controllo → Aspetto e personalizzazione → Schermo → Risoluzione schermo → Impostazioni avanzate → Monitor e regolare la Frequenza di aggiornamento in Impostazioni monitor.
- Windows 10: accedere a Impostazioni → Sistema → Schermo → Impostazioni schermo avanzate → Visualizza proprietà scheda → Monitor e adattare la Frequenza di aggiornamento in Impostazioni monitor.

#### <span id="page-39-1"></span>Come posso modificare la risoluzione?

- Windows 7: Cambiare la risoluzione selezionando Pannello di controllo → Aspetto e personalizzazione → Schermo → Modifica risoluzione.
- Windows 8 (Windows 8.1): Cambiare la risoluzione selezionando Impostazioni → Pannello di controllo → Aspetto e personalizzazione → Schermo → Modifica risoluzione.
- Windows 10: accedere a Impostazioni → Sistema → Schermo → Impostazioni schermo avanzate e adattare la risoluzione.

#### Come posso impostare la modalità di risparmio energetico?

- Windows 7: impostare la modalità risparmio energia in Pannello di controllo → Aspetto e personalizzazione → Personalizza → Impostazioni screen saver → Opzioni risparmio energia o nelle impostazioni del BIOS nel PC.
- Windows 8 (Windows 8.1): impostare la modalità di risparmio energetico in Impostazioni → Pannello di controllo → Aspetto e personalizzazione → Personalizza → Impostazioni screen saver → Opzioni risparmio energia o nelle impostazioni del BIOS nel PC.
- Windows 10: impostare la modalità di risparmio energetico in Impostazioni → Personalizzazione → Schermata di blocco → Impostazioni timeout schermo → Alimentazione e sospensione o nelle impostazioni del BIOS nel PC.

# <span id="page-40-0"></span>Specifiche Capitolo 10

# Generale

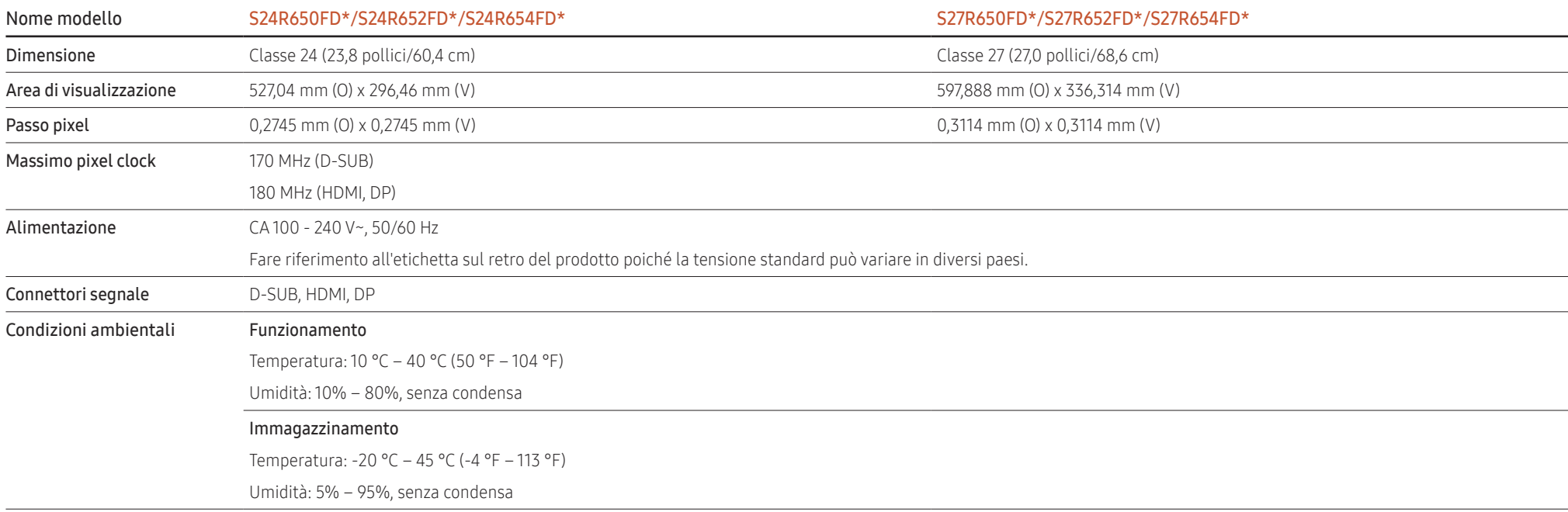

― Plug-and-Play

Questo monitor può essere installato e utilizzato su qualsiasi sistema Plug & Play compatibile. Uno scambio di dati bidirezionale tra il monitor e il PC ottimizza le impostazioni del monitor. L'installazione del monitor è automatica. Tuttavia, è possibile personalizzare le impostazioni di installazione come desiderato.

― Punti pannello (Pixel)

A causa della tipologia di produzione, si stima che circa 1 pixel per milione (1ppm) può risultare più chiaro o più luminoso sul pannello LCD. Ciò non influenza in alcun modo le prestazioni del prodotto.

― Le specifiche riportate sopra sono soggette a modifica senza preavviso al fine di migliorare le prestazioni del prodotto.

― Questo dispositivo è un apparecchio digitale di Classe B.

― Per le specifiche dettagliate del dispositivo, visitare il sito Web Samsung Electronics.

# <span id="page-42-1"></span><span id="page-42-0"></span>Tabella delle modalità standard del segnale

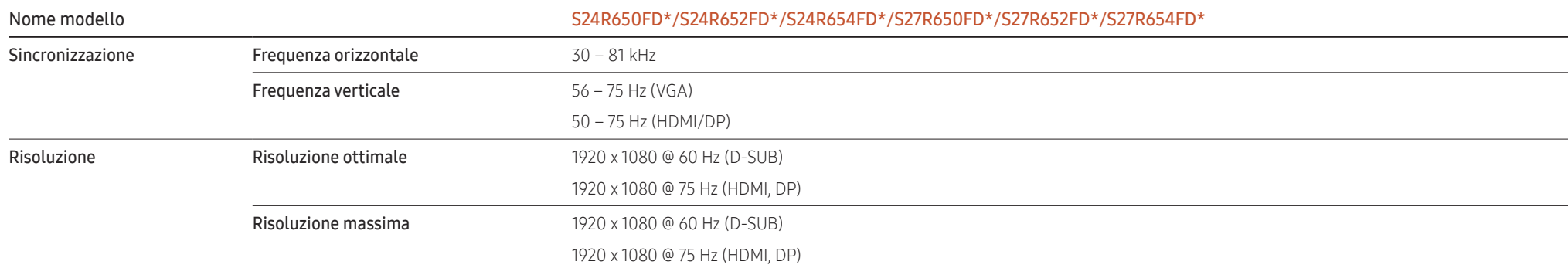

Se il segnale trasmesso dal PC rientra tra le modalità standard elencate di seguito, lo schermo verrà regolato automaticamente. Se il segnale trasmesso dal PC non appartiene alle modalità di segnale standard, lo schermo potrebbe visualizzare una schermata vuota nonostante il LED di alimentazione risulti acceso. In tal caso, modificare le impostazioni in base alla tabella seguente consultando il manuale utente della scheda grafica.

#### D-SUB

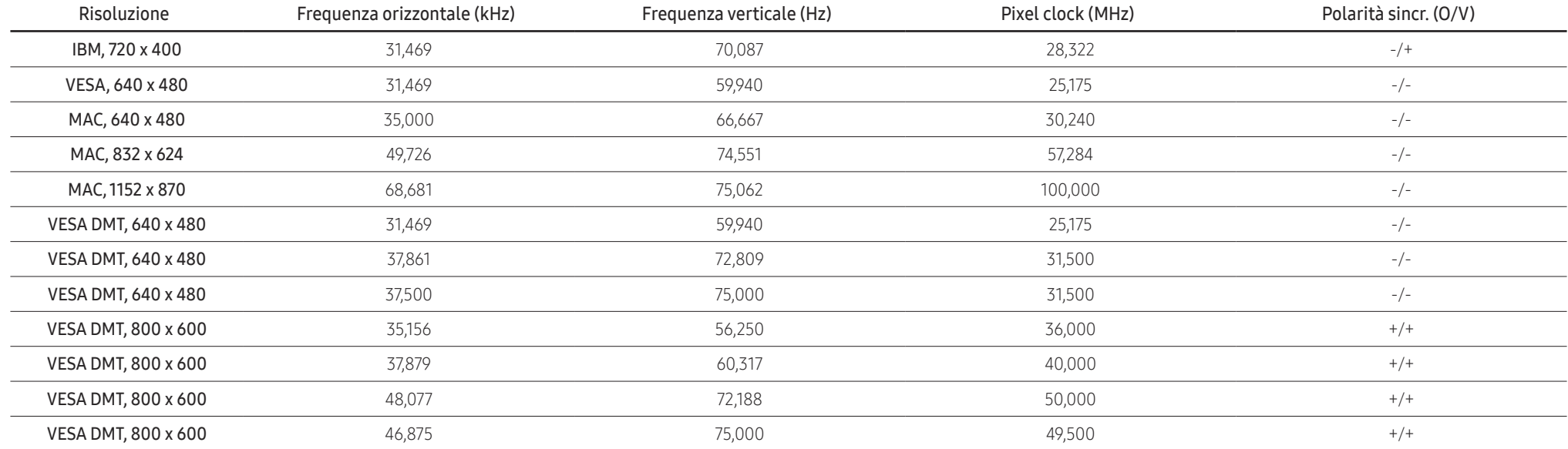

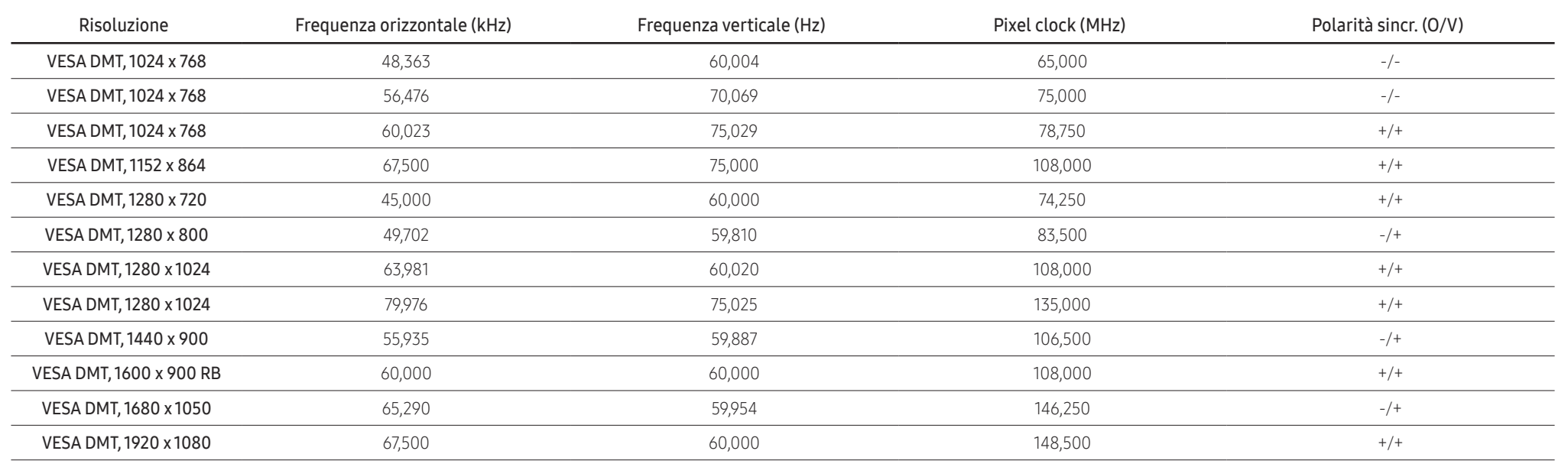

#### HDMI, Displayport

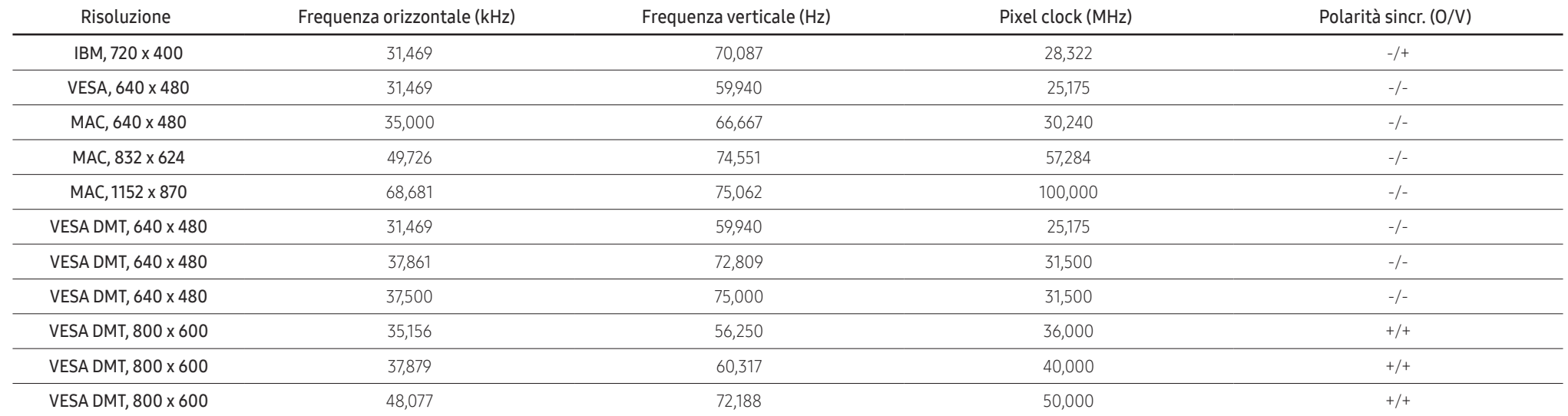

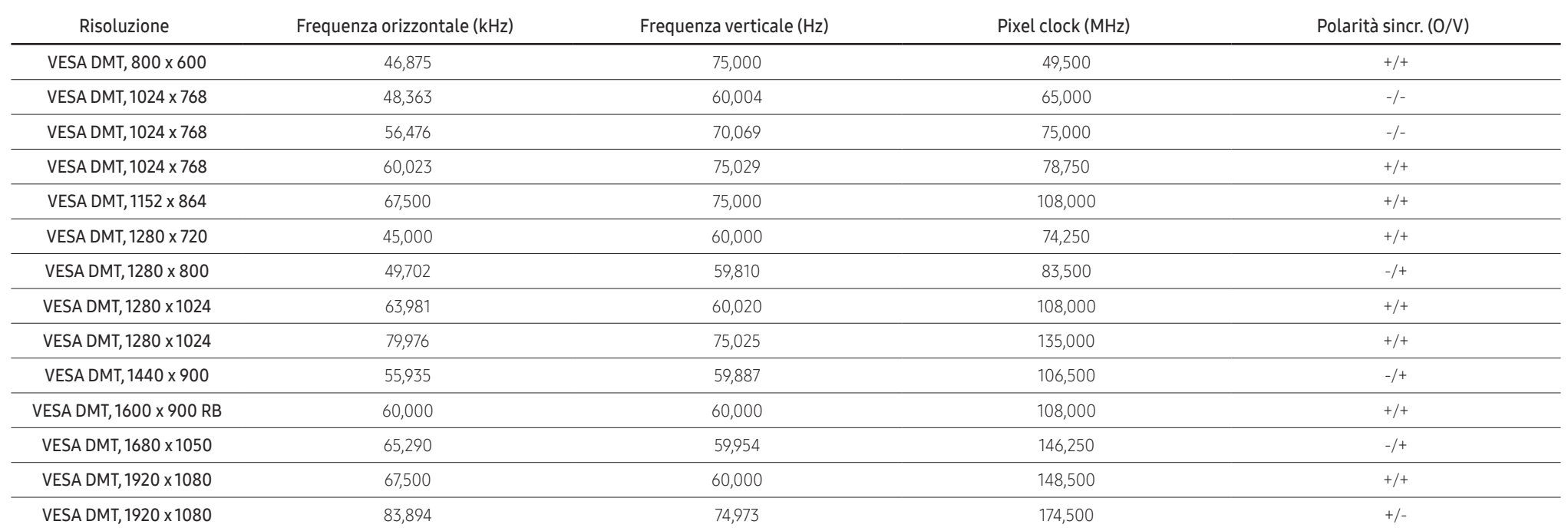

― Frequenza orizzontale

Il tempo impiegato per eseguire la scansione di una singola riga da sinistra a destra dello schermo è denominato ciclo orizzontale. Al contrario, il numero reciproco di un ciclo orizzontale è denominato frequenza orizzonta frequenza orizzontale è misurata in kHz.

#### ― Frequenza verticale

Le immagini visibili sullo schermo sono generate mediante la ripetizione della stessa immagine decine di volte al secondo. La frequenza della ripetizione si definisce "frequenza verticale" o "frequenza di aggiornamento" ed è espressa in Hz.

― Questo prodotto può essere impostato solo su una risoluzione per ogni formato di schermo allo scopo di ottenere una qualità di immagine ottimale a seconda del tipo di pannello. Utilizzando una risoluzione diversa da quella specificata, la qualità dell'immagine può risultare degradata. Per evitare questo inconveniente, si consiglia di selezionare la risoluzione ottimale specificata per il proprio prodotto.

― Alcune risoluzioni elencate nella tabella precedente possono non essere disponibili a seconda delle specifiche della scheda grafica.

# <span id="page-45-0"></span>Appendice Capitolo 11

# Responsabilità per il servizio di assistenza a pagamento (costo imputabile ai clienti)

― In caso di richiesta del servizio di assistenza, anche se in garanzia, la visita a domicilio di un tecnico potrebbe essere a pagamento nei seguenti casi.

### Nessun difetto del prodotto

Pulizia del prodotto, regolazioni, spiegazioni, reinstallazione e così via.

- Se un tecnico dell'assistenza fornisce istruzioni su come utilizzare un prodotto o regola semplicemente alcune opzioni senza smontare il prodotto.
- Se un difetto è causato da fattori ambientali esterni (Internet, antenna, segnale via cavo e così via).
- Se un prodotto viene reinstallato o si collegano dispositivi aggiuntivi dopo l'installazione iniziale del prodotto acquistato.
- Se un prodotto viene reinstallato per il trasferimento in un altro luogo o in un altro appartamento.
- Se il cliente richiede istruzioni sull'utilizzo a causa del prodotto di un'altra azienda.
- Se il cliente richiede istruzioni sull'utilizzo della rete o di un programma di un'altra azienda.
- Se il cliente richiede l'installazione e la configurazione del software del prodotto.
- Se un tecnico dell'assistenza esegue la rimozione/pulizia di polvere o materiali estranei all'interno del prodotto.
- Se il cliente richiede in aggiunta un'installazione dopo l'acquisto di un prodotto tramite shopping da casa oppure online.

### Danno del prodotto per causa imputabile al cliente

Danno del prodotto dovuto a uso improprio o errata riparazione da parte del cliente. Se il danno è causato da:

- Urto esterno o caduta.
- Utilizzo di accessori o prodotti venduti separatamente non specificati da Samsung.
- Riparazione non eseguita da un tecnico di un'azienda di servizi di assistenza autorizzata o di un partner di Samsung Electronics Co., Ltd.
- Rimodellazione o riparazione del prodotto da parte del cliente.
- Utilizzo con una tensione errata o con collegamenti elettrici non autorizzati.
- Mancata osservanza degli avvisi di attenzione riportati nel Manuale dell'utente.

### Altro

- Se il prodotto non funziona a seguito di una calamità naturale. (danno da fulmine, incendio, terremoto, alluvione e così via)
- Se i componenti di consumo sono completamente esauriti. (batteria, toner, luci a fluorescenza, testina, vibratore, lampada, filtro, nastro e così via)
- $-$  Se il cliente richiede un intervento di assistenza nel caso in cui il prodotto non presenti alcun difetto, potrebbe essere addebitata una commissione. Si consiglia pertanto di leggere prima il Manuale dell'utente.

# <span id="page-46-0"></span>Extended warranty

You can buy an extended warranty within 90 days of purchasing the product.

The extended warranty will cover an additional period of 3 years, beyond the standard 3 year warranty. Samsung guarantee that replacement parts will be available for 5 years after the end of production. After 5 years, in the event that the Samsung's service center has run out of replacement parts and cannot repair the product, Samsung will replace your product at no additional charge. If the model you purchased is no longer available, Samsung replace it with the current equivalent model.